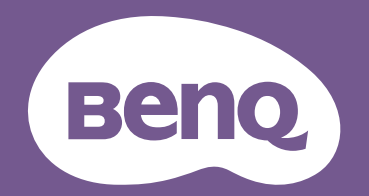

# Digital Projector User Manual

## <span id="page-1-0"></span>**Warranty and Copyright information**

#### Limited warranty

BenQ warrants this product against any defects in material and workmanship, under normal usage and storage.

Proof of purchase date will be required with any warranty claim. In the event this product is found to be defective within the warranty period, BenQ's only obligation and your exclusive remedy shall be replacement of any defective parts (labor included). To obtain warranty service, immediately notify the dealer from which you purchased the product of any defects.

Important: The above warranty shall be void if the customer fails to operate the product in accordance with BenQ's written instructions, especially the ambient humidity must be in-between 10% and 90%, temperature in-between 0°C and 35°C, altitude lower than 4920 feet, and avoiding to operate the projector in a dusty environment. This warranty gives you specific legal rights, and you may have other rights which vary from country to country.

For other information, please visit www.BenQ.com.

#### Copyright

Copyright © 2023 by BenQ Corporation. All rights reserved. No part of this publication may be reproduced, transmitted, transcribed, stored in a retrieval system or translated into any language or computer language, in any form or by any means, electronic, mechanical, magnetic, optical, chemical, manual or otherwise, without the prior written permission of BenQ Corporation.

#### Disclaimer

BenQ Corporation makes no representations or warranties, either expressed or implied, with respect to the contents hereof and specifically disclaims any warranties, merchantability or fitness for any particular purpose. Further, BenQ Corporation reserves the right to revise this publication and to make changes from time to time in the contents hereof without obligation to notify any person of such revision or changes.

\*DLP, Digital Micromirror Device and DMD are trademarks of Texas Instruments. Others are copyrights of their respective companies or organizations.

## **Table of Contents**

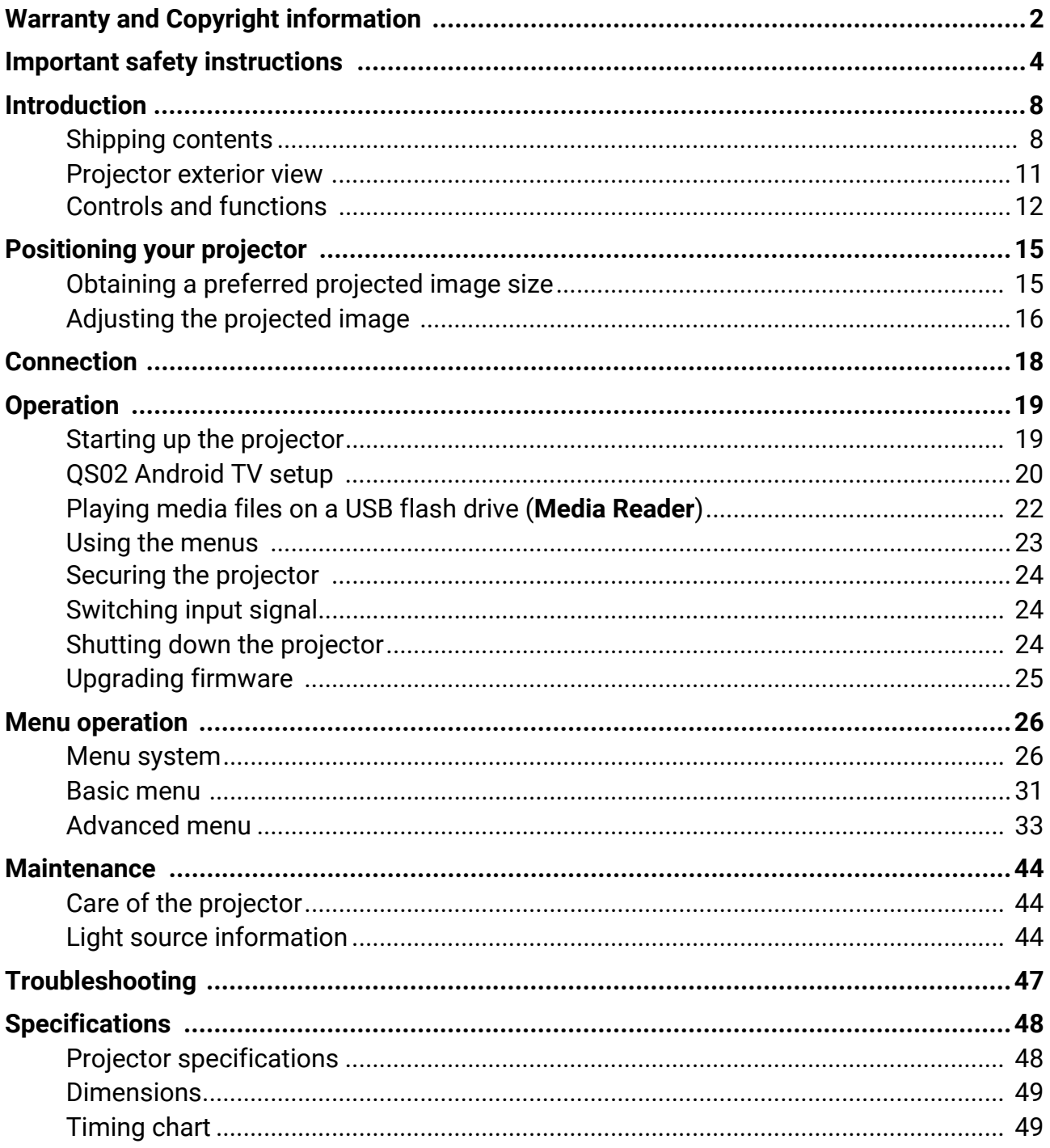

## <span id="page-3-0"></span>**Important safety instructions**

Your projector is designed and tested to meet the latest standards for safety of information technology equipment. However, to ensure safe use of this product, it is important that you follow the instructions mentioned in this manual and marked on the product.

1. Please read this manual before you operate your projector. Save it for future reference.

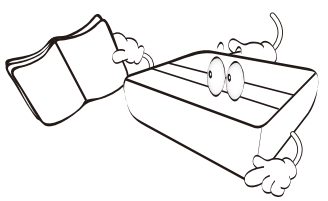

2. Do not look straight at the projector lens during operation. The intense light beam may damage your eyes.

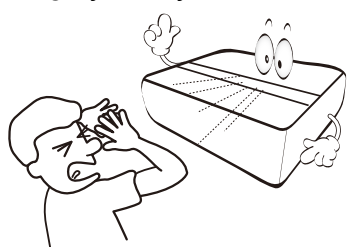

3. Refer servicing to qualified service personnel.

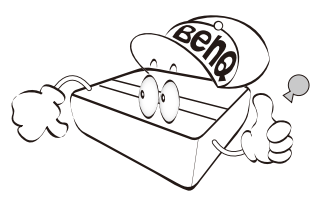

4. Always open the lens shutter (if any) or remove the lens cap (if any) when the projector light source is on.

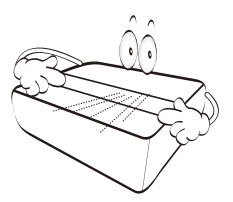

5. The light source becomes extremely hot during operation.

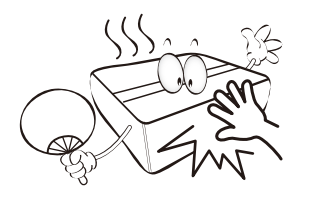

6. In some countries, the line voltage is NOT stable. This projector is designed to operate safely within a mains voltage between 100 to 240 volts AC, but could fail if power cuts or surges of **±**10 volts occur. In areas where the mains voltage may fluctuate or cut out, it is recommended that you connect your projector through a power stabilizer, surge protector or uninterruptible power supply (UPS).

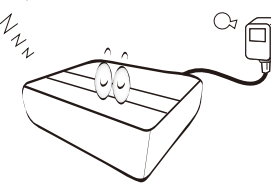

7. Do not block the projection lens with any objects when the projector is under operation as this could cause the objects to become heated and deformed or even cause a fire.

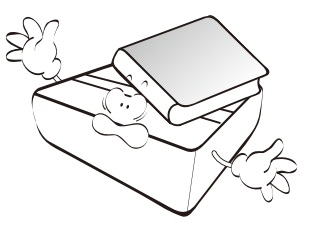

8. Do not operate light sources beyond the rated light source life.

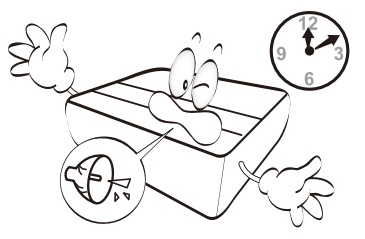

9. Do not place this product on an unstable cart, stand, or table. The product may fall, sustaining serious damage.

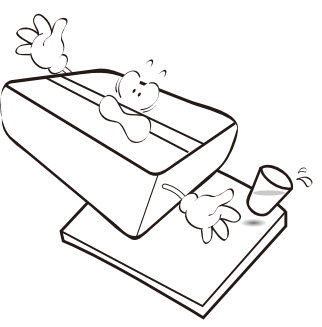

10. Do not attempt to disassemble this projector. There are dangerous high voltages inside which may cause death if you should come into contact with live parts. The only user serviceable part is the light source which has its own removable cover.

Under no circumstances should you ever undo or remove any other covers. Refer servicing only to suitably qualified professional service personnel.

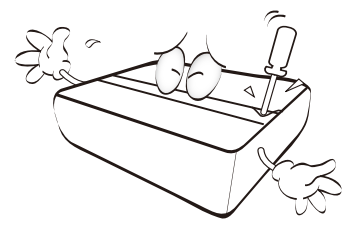

- 11. Do not block the ventilation holes.
	- Do not place this projector on a blanket, bedding or any other soft surface.
	- Do not cover this projector with a cloth or any other item.
	- Do not place inflammables near the projector.

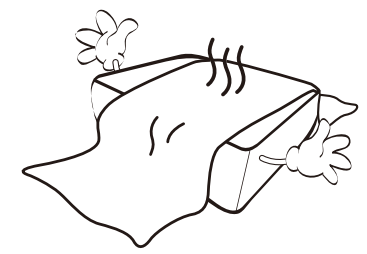

If the ventilation holes are seriously obstructed, overheating inside the projector may result in a fire.

- 12. Always place the projector on a level, horizontal surface during operation.
	- Do not use if tilted at an angle of more than 10 degrees left to right, nor at angle of more than 15 degrees front to back. Using the projector when it is not fully horizontal may cause a malfunction of, or damage to, the light source.
- 13. Do not stand the projector on end vertically. Doing so may cause the projector to fall over, causing injury or resulting in damage to the projector.

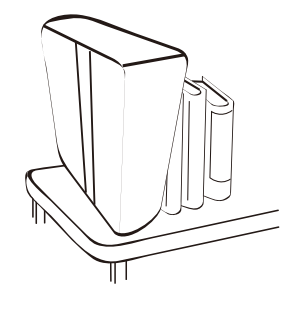

14. Do not step on the projector or place any objects upon it. Besides probable physical damage to the projector, doing so may result in accidents and possible injury.

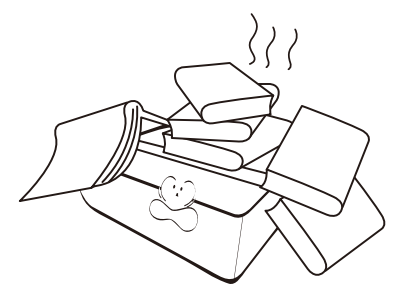

- 15. When the projector is under operation, you may sense some heated air and odor from its ventilation grill. It is a normal phenomenon and not a product defect.
- 16. Do not place liquids near or on the projector. Liquids spilled into the projector may cause it to fail. If the projector does become wet, disconnect it from the power supply's power outlet and call BenQ to have the projector serviced.

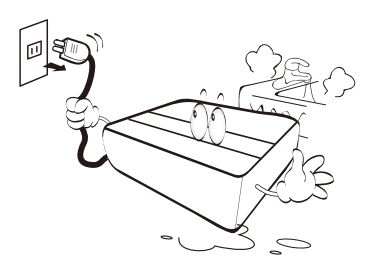

17. This apparatus must be earthed.

To avoid damaging the DLP chips, never aim a high-power laser beam into the projection lens.

- 18. Do not place this projector in any of the following environments.
	- Space that is poorly ventilated or confined. Allow at least 50 cm clearance from walls and free flow of air around the projector.
	- Locations where temperatures may become excessively high, such as the inside of a car with all windows rolled up.
	- Locations where excessive humidity, dust, or cigarette smoke may contaminate optical components, shorten the projector's life span and darken the image.

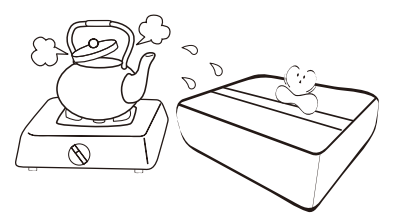

- Locations near fire alarms
- Locations with an ambient temperature above 40°C / 104°F
- Locations where the altitudes are higher than 3000 m (10000 feet).

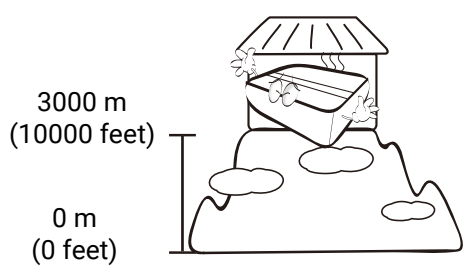

#### **Notice**

To ensure safe use of this product, please read the user manual for details before you operate your projector.

#### Risk Group 2

- 1. According to the classification of photobiological safety of light sources and light source systems, this product is Risk Group 2, IEC 62471-5:2015.
- 2. Possibly hazardous optical radiation emitted from this product.
- 3. Do not stare at operating light source. May be harmful to the eyes.
- 4. As with any bright source, do not stare into the direct beam.

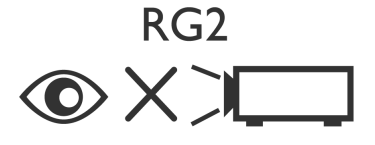

#### Laser Caution

This product belongs to CLASS 1 consumer laser product and complies with IEC 60825-1:2014, EN 60825-1:2014/A11:2021 and EN 50689:2021.

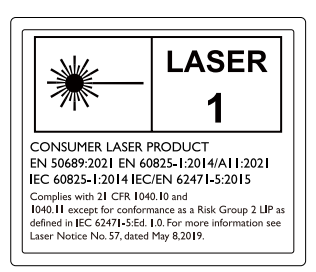

Above laser cautions are located on the bottom of this apparatus.

The projector's light source unit uses a laser.

Caution – Use of controls or adjustments or performance of procedures other than those specified herein may result in hazardous radiation exposure.

- Notice is given to supervise children and to never allow them to stare into the projector beam at any distance from the projector.
- Notice is given to use caution when using the remote control for starting the projector while in front of the projection lens.
- Notice is given to the user to avoid the use of optical aids such as binoculars or telescopes inside the beam.

## <span id="page-7-0"></span>**Introduction**

## <span id="page-7-1"></span>**Shipping contents**

Carefully unpack and verify that you have all of the items shown below. If any of these items are missing, please contact your place of purchase.

Standard accessories

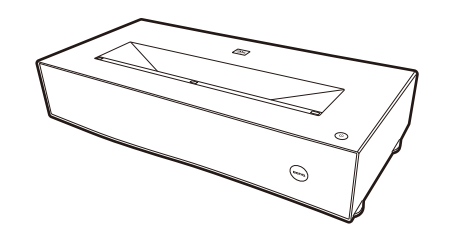

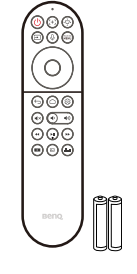

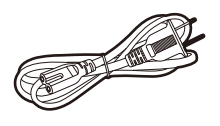

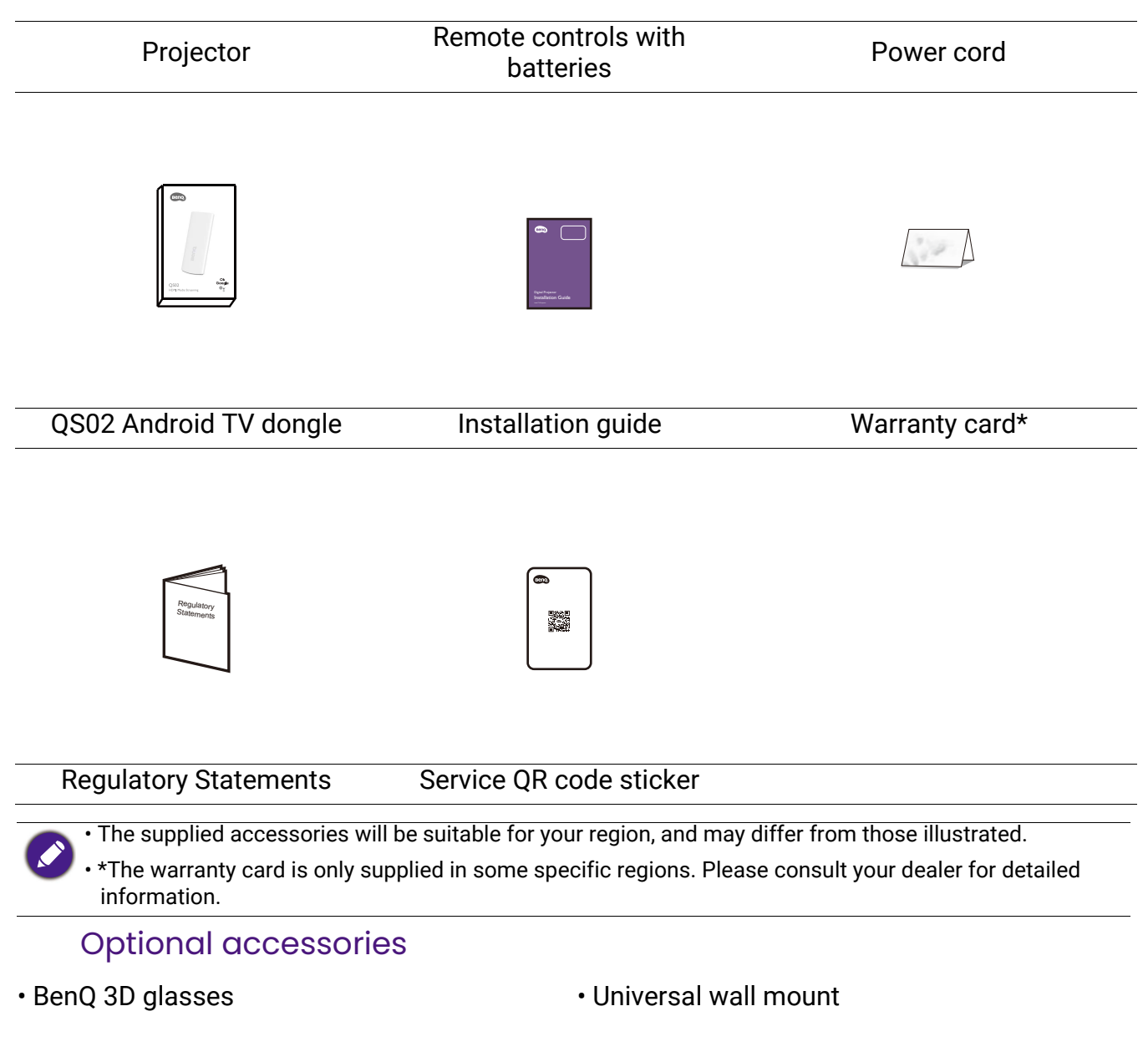

#### Installing the Android TV dongle

You must first install the Android TV dongle before you can begin to use the projector. To install the dongle:

- 1. Remove the wireless dongle compartment cover.
- 2. Connect the Micro USB cable located in the compartment to the Micro USB port on the dongle.
- 3. Connect the Mini HDMI cable to the Mini HDMI port on the dongle.

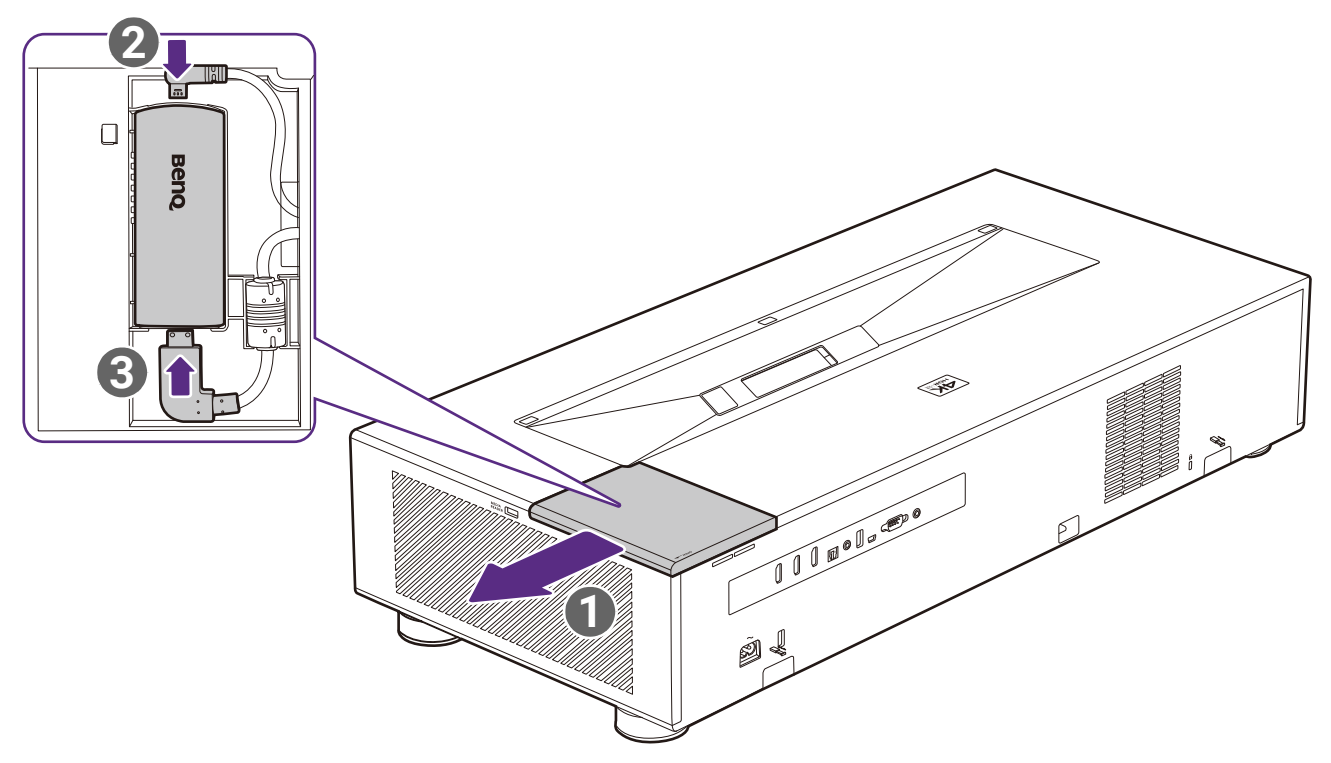

4. Place the dongle into the compartment and then re-install the compartment cover.

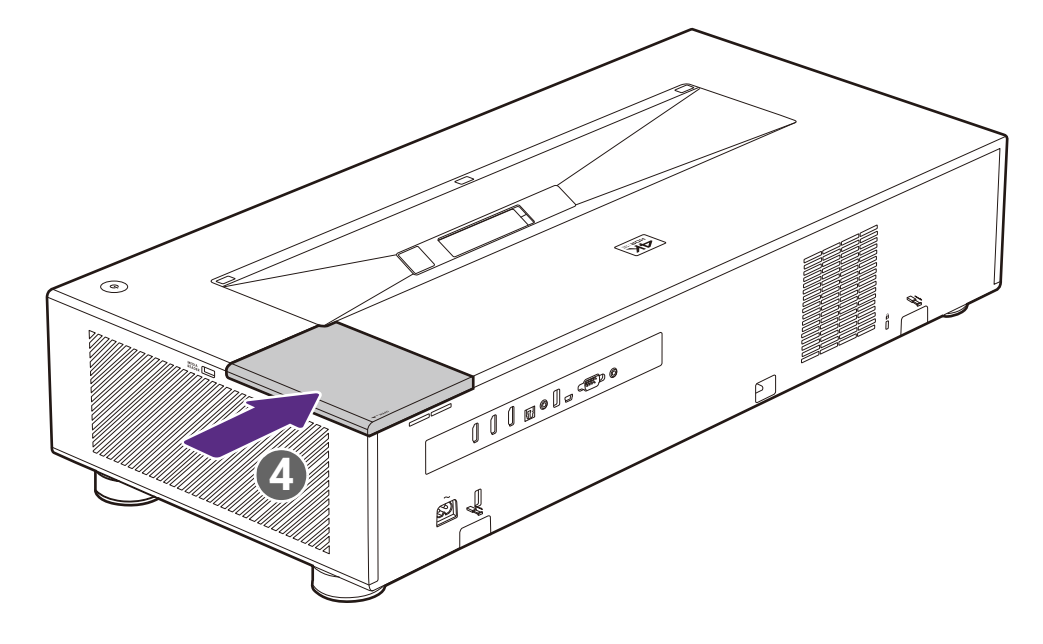

#### Replacing the remote control batteries

Only use the remote control provided with the projector. Do not use the remote control included in the QS02 Android TV dongle packaging.

- 1. Push down and open the battery cover, as illustrated.
- 2. Remove the old batteries (if applicable) and install two AAA batteries. Make sure that the positive and negative ends are positioned correctly, as illustrated.

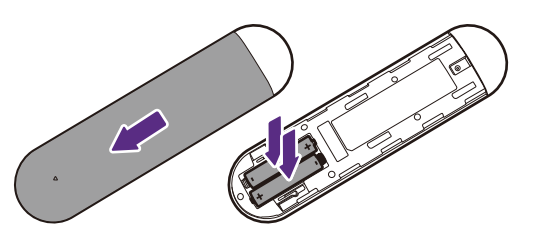

3. Refit the battery cover until it clicks into place.

• Avoid leaving the remote control and batteries in an excessive heat or humid environment like the kitchen, bathroom, sauna, sunroom or in a closed car.

- Replace only with the same or equivalent type recommended by the battery manufacturer.
- Dispose of the used batteries according to the manufacturer's instructions and local environment regulations for your region.
- Never throw the batteries into a fire. There may be danger of an explosion.
- If the batteries are dead or if you will not be using the remote control for an extended period of time, remove the batteries to avoid damage to the remote control from possible battery leakage.

#### Using the measuring tools

Two rulers can be pulled out from the rear of the projector to measure the projection distance between the projector and the screen, which helps you in positioning the projector.

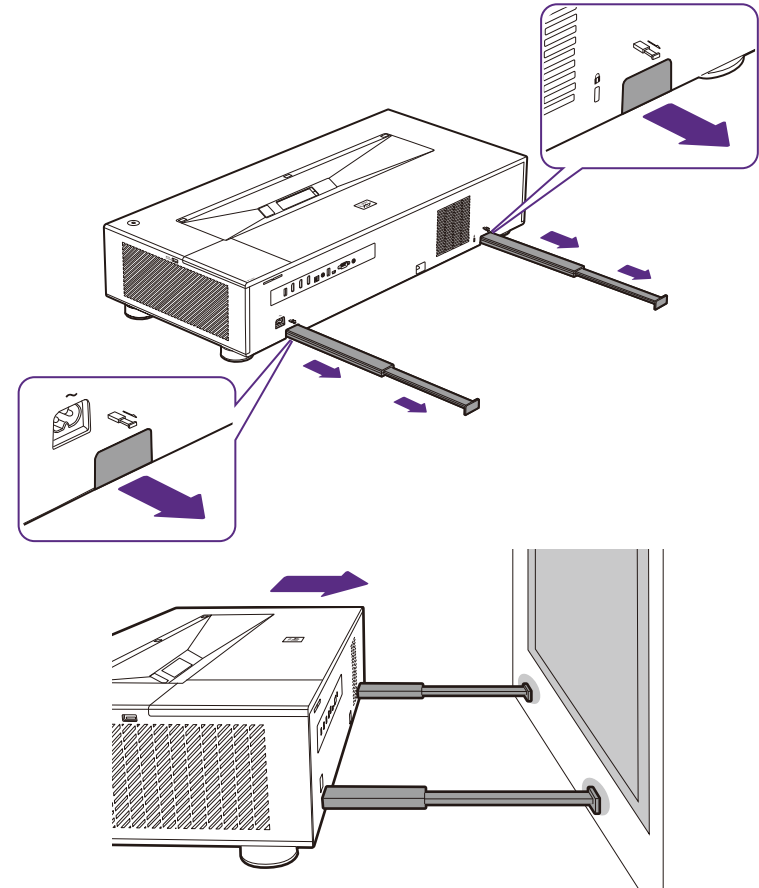

Remember to retract the measuring tools once you have finished using them, otherwise any vibrations due to sound coming from the projector will cause the measuring tools produce sound (due to the power of the projector's sound system).

## <span id="page-10-0"></span>**Projector exterior view**

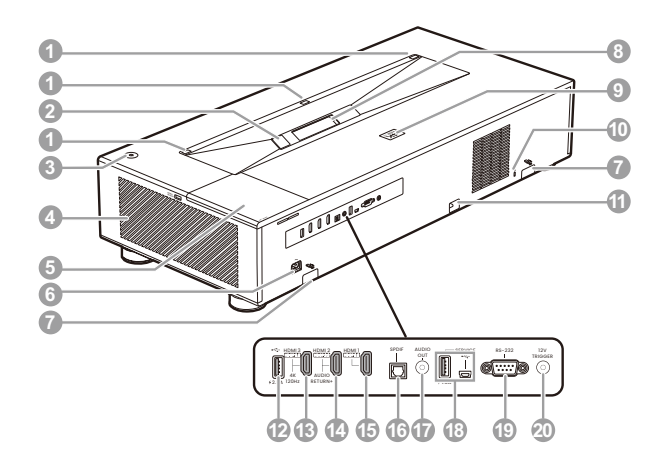

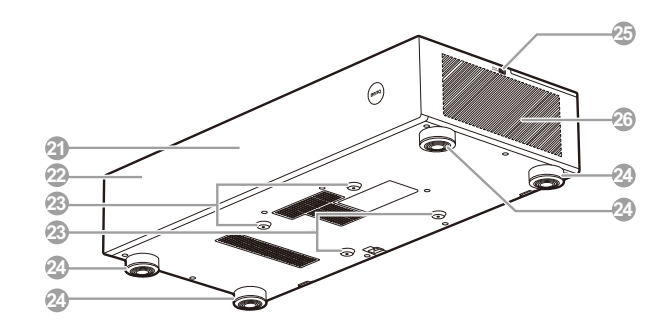

- 1. Eye protection sensors
- 2. Camera (for auto screen adjustments)
- 3.  $\left(\frac{1}{2}\right)$  Power

Toggles the projector between standby mode and on.

- 4. Air output vent
- 5. Wireless dongle compartment
- 6. AC power jack
- 7. Measuring tools
- 8. Projection lens
- 9. Rear IR remote control sensor
- 10. Kensington anti-theft lock slot
- 11. Security bar
- 12. USB Type-A port (2.5 A power supply only)
- 13. HDMI input port (for 4K / 120Hz)
- 14. HDMI input port (with eARC)
- 15. HDMI input port
- 16. SPDIF audio output port
- 17. 3.5" audio out jack
- 18. Service ports (not for use)
- 19. RS-232 control port
- 20. 12 V trigger jack (for electric projection screens)
- 21. Front IR remote control sensor
- 22. Speakers (behind the mesh)
- 23. Ceiling mount screw holes
- 24. Adjuster feet
- 25. USB Type-A port (for **Media Reader**)
- 26. Air intake vent

### <span id="page-11-0"></span>**Controls and functions**

#### Remote control

Only use the remote control provided with the projector. Do not use the remote control included in the QS02 Android TV dongle packaging (availability of the QS02 remote control may vary by country/region).

All the key presses described in this document are available on the remote control.

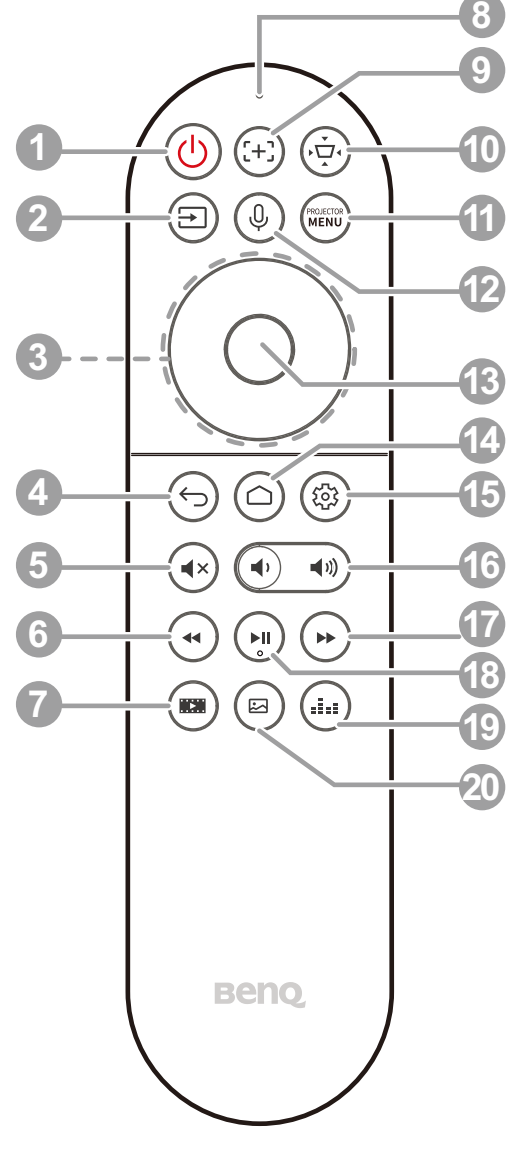

#### 1. *D* Power

Toggles the projector between standby mode and on.

#### 2. **Source**

Displays the source selection bar.

#### 3. Arrow keys  $({\blacktriangle}, {\blacktriangledown}, {\blacktriangle}, {\blacktriangleright})$

Navigates up/down/left/right to select a desired ATV or projector OSD menu item.

4. **Back**

When the input source is in ATV, press  $(\Leftrightarrow)$ to go back to the previous ATV option, close an ATV warning or reminder pop-up menu, or exit the current Android application under the ATV source.

When the projector OSD menu is on, press

 $(\Leftrightarrow)$  to go back to the previous projector OSD menu, close a projector warning or reminder pop-up menu, or exit and save projector menu settings.

5. **Mute**

Toggles projector audio between on and off.

6. **Rewind**

Rewinds video or audio playback.

7. **Filmmaker**

Switches Picture Mode to Filmmaker mode.

8. **Microphone** 

Receives voice commands.

9. **Focus**

Press to open the focus page. Available on compatible projectors only.

10.  $(\dot{\psi})$  Screen adjustment

Displays the **Screen Adjustment** menu.

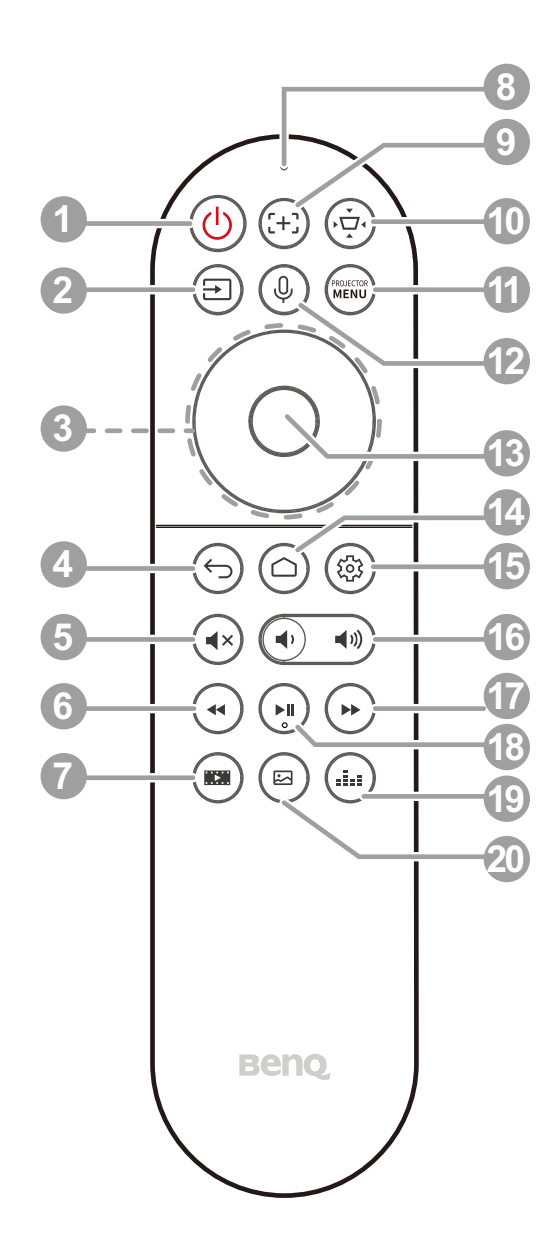

#### 11. (MENU) **Menu**

Turns on the On-Screen Display (OSD) menu.

#### 12. **Voice search / Voice assistant**

Press and hold the **Voice search / Voice assistant** button to activate voice assistant. Hold this key and speak to the microphone at the top of the remote control while using voice assistant.

#### **13. OK**

Confirms a selected item in the ATV or projector OSD menu.

When the input source is ATV, press **OK** to play or pause a video or audio file during media playback.

14.  $\left(\bigcirc\right)$  Android TV home screen

Displays Android TV home screen.

15.  $\left(\circledS\right)$  Android settings

Displays Android settings.

16. **(a)** 40) Volume keys

Decreases or increases the projector volume.

17. **Fast forward**

Fast forwards current video or audio playback

18. **Play / Pause**

Plays/Pauses a video or audio playback

19. **Sound mode**

Displays sound mode menu.

#### 20. **Picture mode**

Displays the Picture Mode menu.

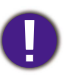

Do not block the projection lens from projecting as this could cause the blocking object to become heated and deformed or even cause a fire.

#### Remote control effective range

Only use the remote control provided with the projector. Do not use the remote control included in the QS02 Android TV dongle packaging.

The remote control must be held at an angle within 30 degrees perpendicular to the projector's IR remote control sensor(s) to function correctly. The distance between the remote control and the sensor(s) should not exceed 8 meters ( $\sim$  26 feet).

Make sure that there are no obstacles between the remote control and the IR sensor(s) on the projector that might obstruct the infra-red beam.

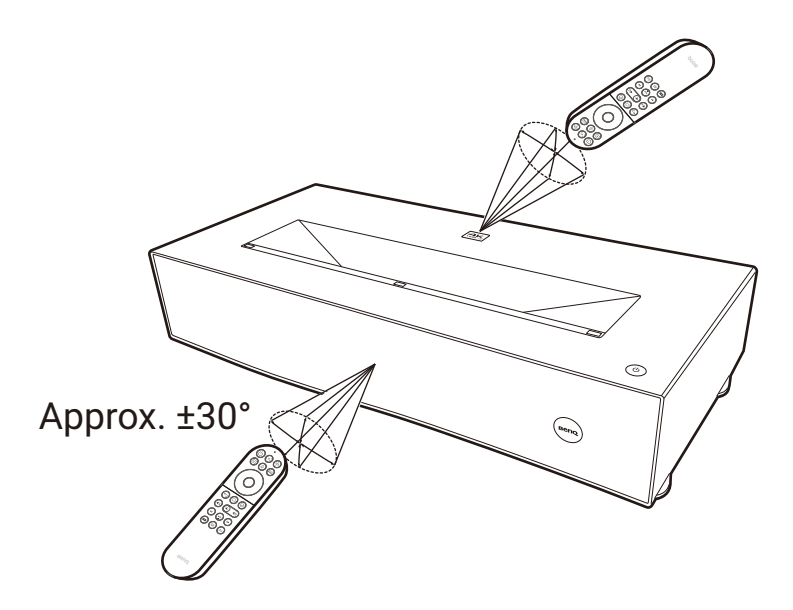

## <span id="page-14-0"></span>**Positioning your projector**

## <span id="page-14-1"></span>**Obtaining a preferred projected image size**

The distance from the projector lens to the screen, the zoom setting, and the video format each factors in the projected image size.

#### Projection dimensions

• The screen aspect ratio is 16:9 and the projected picture is in a 16:9 aspect ratio

<span id="page-14-2"></span>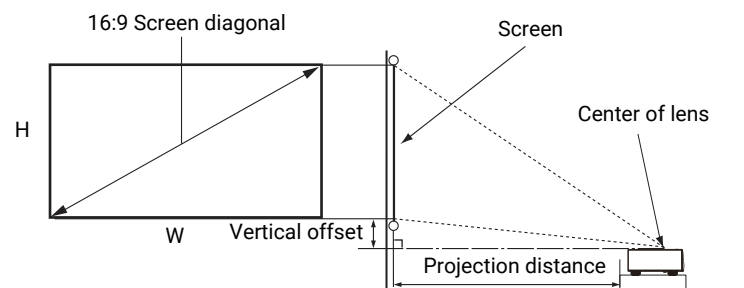

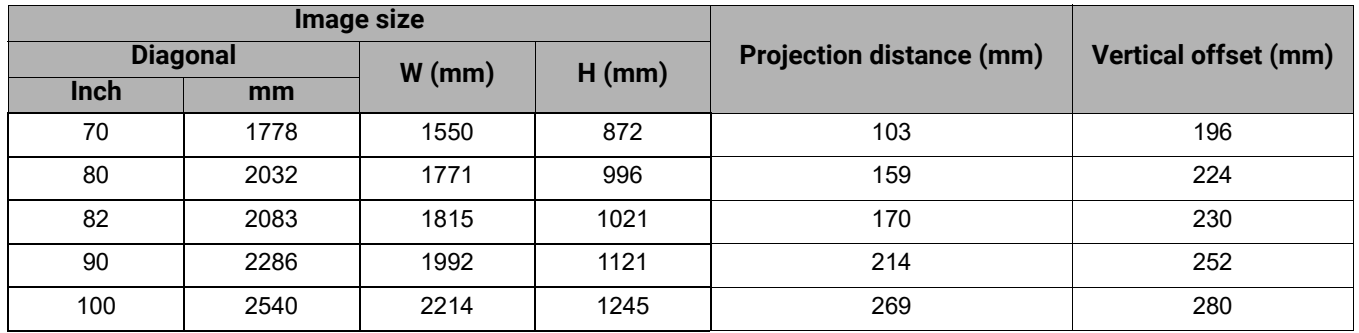

For example, if you are using a 100-inch screen, the recommended projection distance is 269 mm.

If your measured projection distance is 230 mm, the closest match in the ["Projection](#page-14-2)  [distance \(mm\)"](#page-14-2) column is 214 mm. Looking across this row shows that a 90'' (about 2.3 m) screen is required.

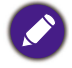

All measurements are approximate and may vary from the actual sizes.

BenQ recommends that if you intend to permanently install the projector, you should physically test the projection size and distance using the actual projector in situ before you permanently install it, so as to make allowance for this projector's optical characteristics. This will help you determine the exact mounting position so that it best suits your installation location. The distance between the ambient light reflection screen and the projector should also be considered during installation.

## <span id="page-15-0"></span>**Adjusting the projected image**

#### Adjusting the projection angle

If the projector is not placed on a flat surface or the screen and the projector are not perpendicular to each other, the projected image becomes trapezoidal. You can rotate the adjuster feet to fine-tune the image.

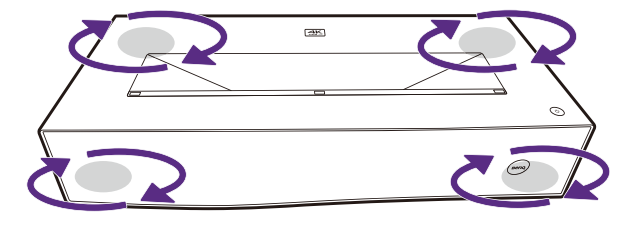

To retract the feet, rotate the adjuster feet in a reverse direction.

Do not look into the lens while the light source is on. The strong light from the light source may cause damage to your eyes.

### Fine-tuning the image clarity

Press the focus ( $\left( + \right)$ ) button on the remote control to open the **Manual Focus** menu and then use  $\blacktriangleleft / \blacktriangleright$  to adjust the focus settings.

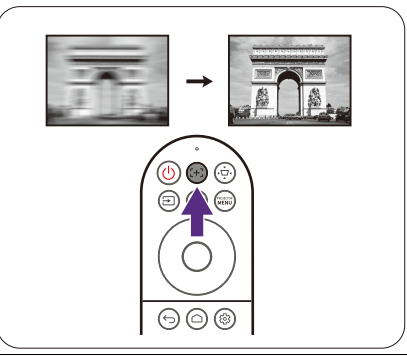

You can also access the **Manual Focus** menu from the **Installation** > **Screen Adjustment** menu in the **Advanced** settings menu.

#### <span id="page-15-1"></span>Correcting keystone

Keystoning refers to the situation where the projected image becomes a trapezoid due to angled projection.

To correct the distorted image:

- 1. Display the **2D Keystone** correction sub-menu from the following menus.
	- The setup wizard during the projector initial setup
	- The **Screen Adjustment** menu in the **Basic** settings menu
	- The **Installation** > **Screen Adjustment** menu in the **Advanced** settings menu.
- 2. After the 2D Keystone correction page appears:
	- $\cdot$  To correct keystoning at the top of the image, use  $\blacktriangledown$ .
	- $\cdot$  To correct keystoning at the bottom of the image, use  $\blacktriangle$ .
	- $\cdot$  To correct keystoning at the right side of the image, use  $\blacktriangleleft$ .

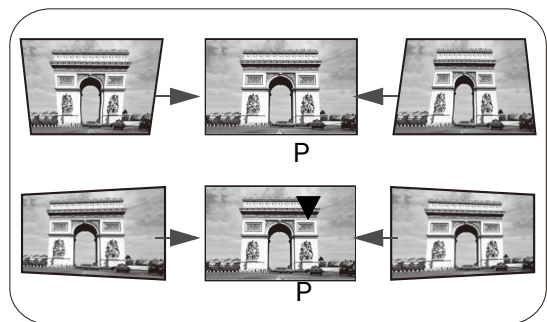

- $\cdot$  To correct keystoning at the left side of the image, use  $\blacktriangleright$ .
- To automatically correct the vertical and horizontal sides of the distorted image, press **OK** for 2 seconds.
- 3. When done, press  $\textcircled{\small{+}}$  to save your changes and exit.

#### **Screen Adjustment**

To make manual adjustments to the projected image and correct for any distortions or to fine-tune the image, you can use the **Screen Adjustment** menu. To access the menu press

the Screen Adjustment  $\langle \dot{\phi} \rangle$  button on the remote control.

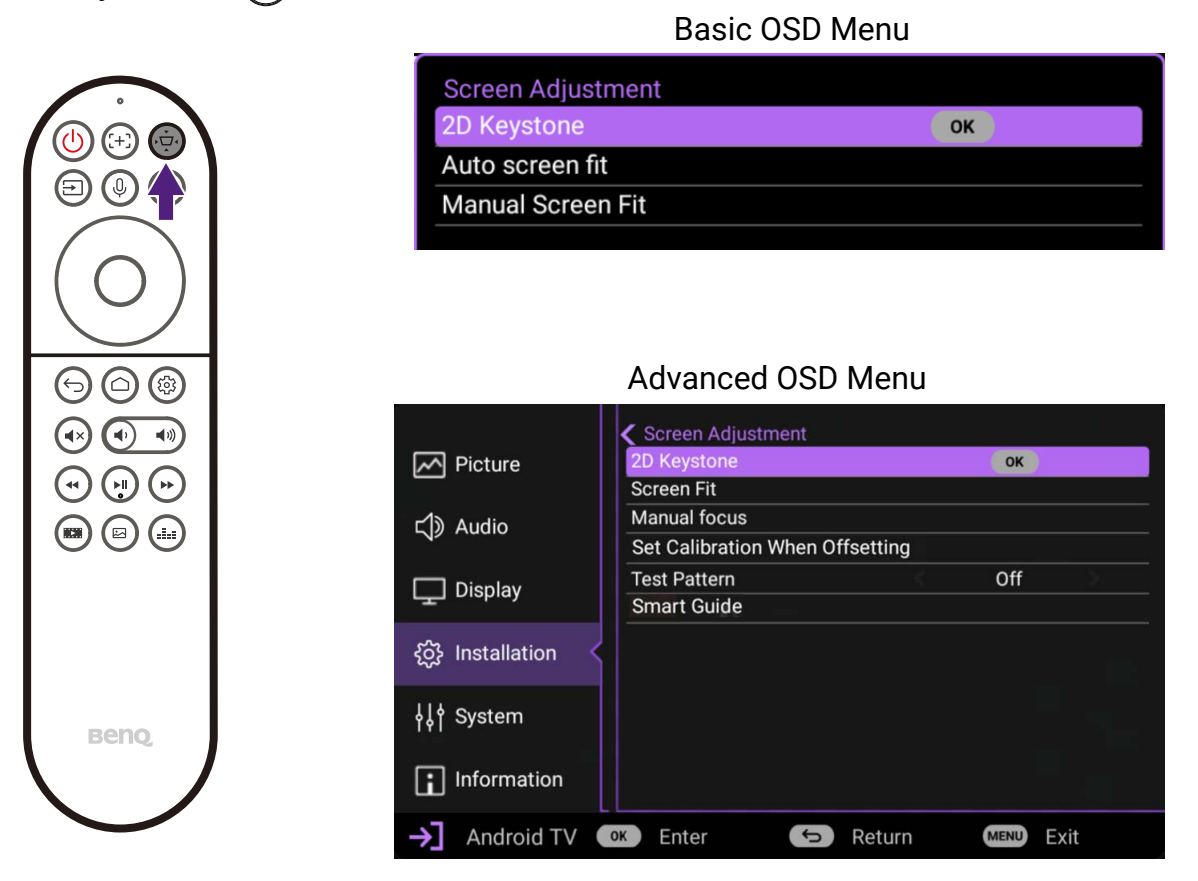

The menu allows you to configure settings such as the screen fit, image focus, and keystone among others. For detailed information on the various settings, see [Installation](#page-38-0)  [menu on page 39](#page-38-0).

## <span id="page-17-0"></span>**Connection**

When connecting a signal source to the projector, be sure to:

- 1. Turn all equipment off before making any connections.
- 2. Use the correct signal cables for each source.
- 3. Ensure the cables are firmly inserted.

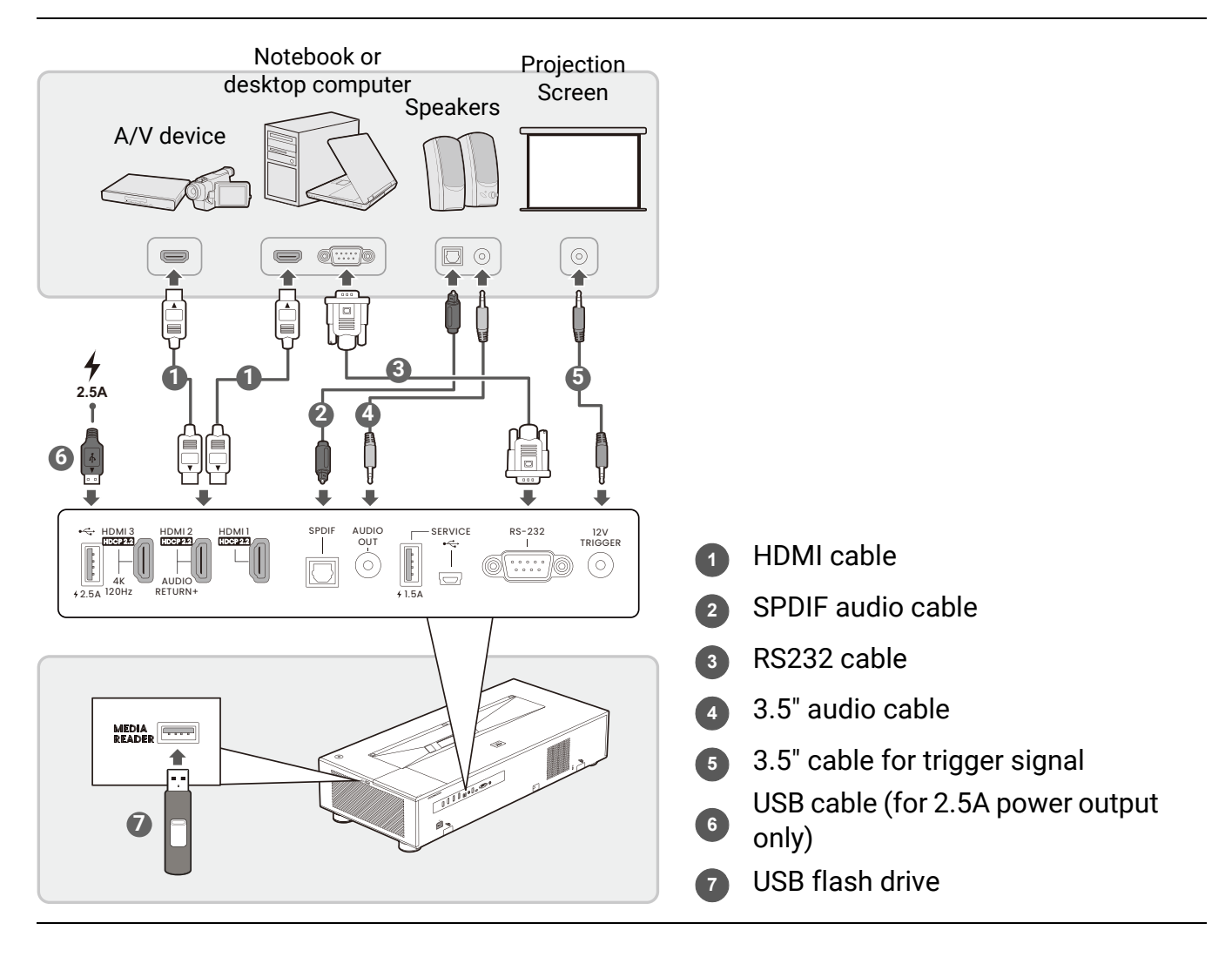

- In the connections above, some cables may not be included with the projector (see [Shipping contents on](#page-7-1)  [page 8\)](#page-7-1). They are commercially available from electronics stores.
- The connection illustrations are for reference only. The rear connecting jacks available on the projector vary with each projector model.
- Many notebooks do not turn on their external video ports when connected to a projector. Usually a key combo like FN + function key, or Windows + F9 with a monitor symbol turns the external display on/off. Press FN and the labeled function key simultaneously. Refer to your notebook's documentation to find your notebook's key combination.
- If the selected video image is not displayed after the projector is turned on and the correct video source has been selected, check that the video source device is turned on and operating correctly. Also check that the signal cables have been connected correctly.

## <span id="page-18-0"></span>**Operation**

### <span id="page-18-1"></span>**Starting up the projector**

- 1. Plug the power cord. Turn on the power outlet switch (if necessary). The power indicator on the projector lights orange after power has been applied.
- 2. Press  $\binom{1}{2}$  on the projector or the remote control to start the projector. The power indicator flashes green and then stays green when the projector is on.

The start up procedure takes about 30 seconds. In the later stage of starting up, a start-up logo is projected.

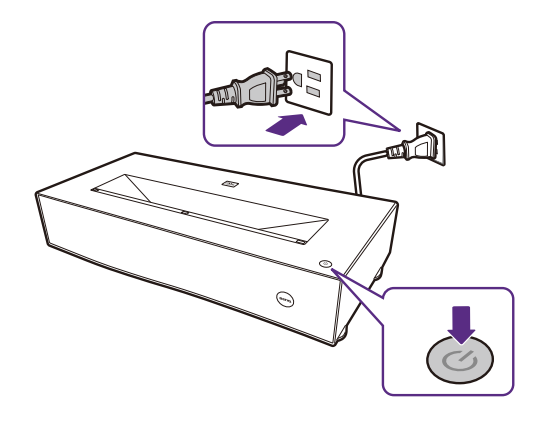

- 3. Switch all of the connected equipment on.
- 4. You can also press  $\textcircled{}}$  **SOURCE** to select your desired input signal. See Switching [input signal on page 24](#page-23-1).
- Please use the original accessories (e.g. power cord) to avoid possible dangers such as electric shock and fire.
- If the projector is still hot from previous activity, it will run the cooling fan for approximately 90 seconds before energizing the light source.
- The Setup Wizard screenshots are for reference only and may differ from the actual design.
- If the frequency/resolution of the input signal exceeds the projector's operating range, you will see the message "Out of Range" displayed on the background screen. Please change to an input signal which is compatible with the projector's resolution or set the input signal to a lower setting. See [Timing chart on](#page-48-1)  [page 49.](#page-48-1)

• If no signal is detected for 3 minutes, the projector automatically enters saving mode.

5. If this is the first time you turn on the projector, the setup wizard appears to guide you through setting up the projector. Follow the on screen instructions.

If you have already done this, skip this step.

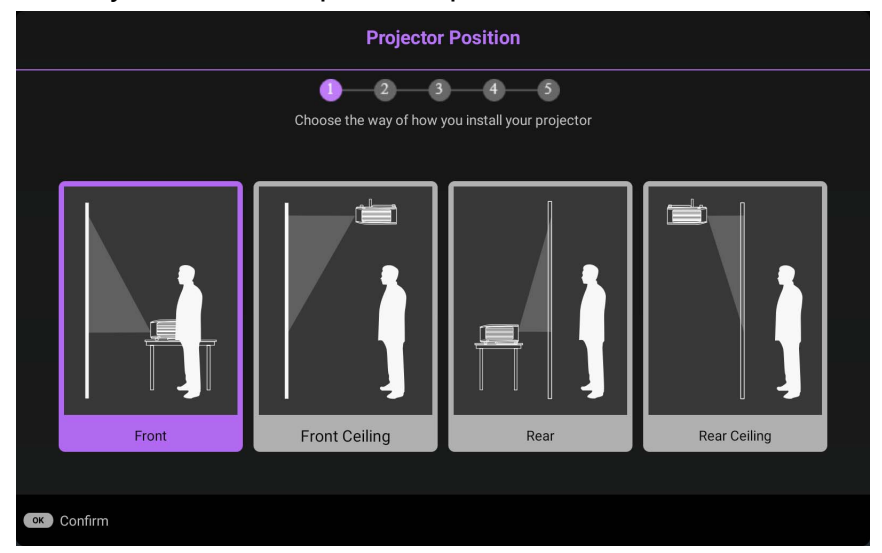

## <span id="page-19-0"></span>**QS02 Android TV setup**

#### Before you start

Check that you have:

- A Wi-Fi Internet connection
- A Google Account

#### Pairing the remote control

If you have not previously paired the projector's remote control to the QS02 Android TV dongle, the Android TV setup process will require that you do so by simultaneously

pressing and holding the back  $(\leq)$  and home screen  $(\subseteq)$  buttons on the remote control.

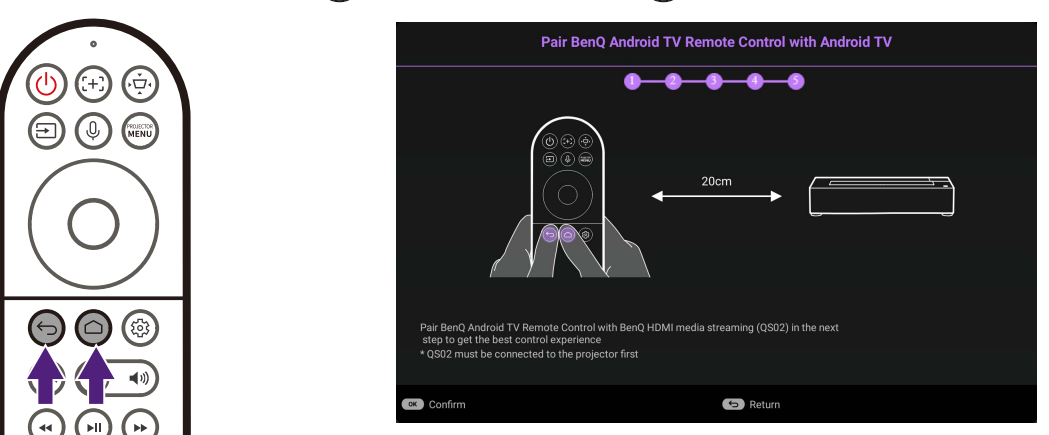

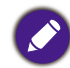

Only pair the remote control provided with the projector. Do not use the remote control included in the QS02 Android TV dongle packaging (availability of the QS02 remote control may vary by regions).

After pressing both buttons, check the flashing pattern of the remote control buttons to see the status of the pairing process using the following information:

- Buttons flashing white: Pre-pairing
- Buttons quick-flashing white: Pairing in progress
- Buttons switch from quick-flashing white to steady white: Pairing successful

Once the remote control is paired to the dongle, the Android TV setup process will begin.

#### Set up your device

There are 3 options to set up your device

• Quick Setup using an Android phone

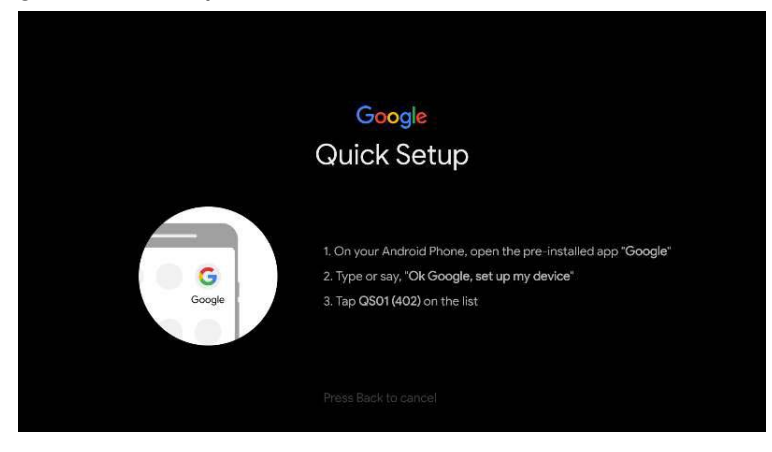

• Using your phone or computer

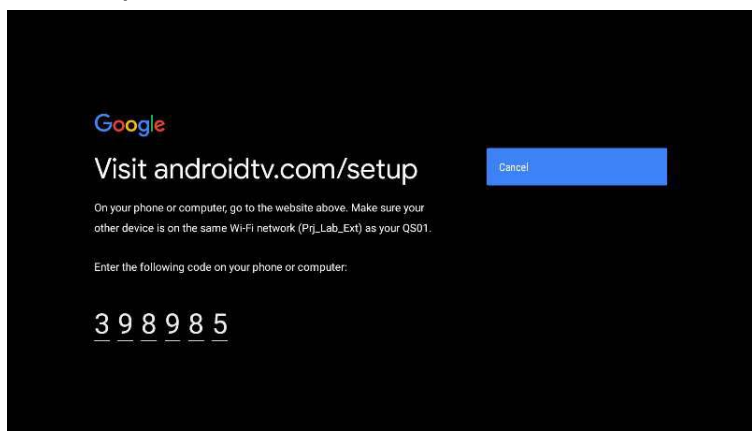

• Using your remote control

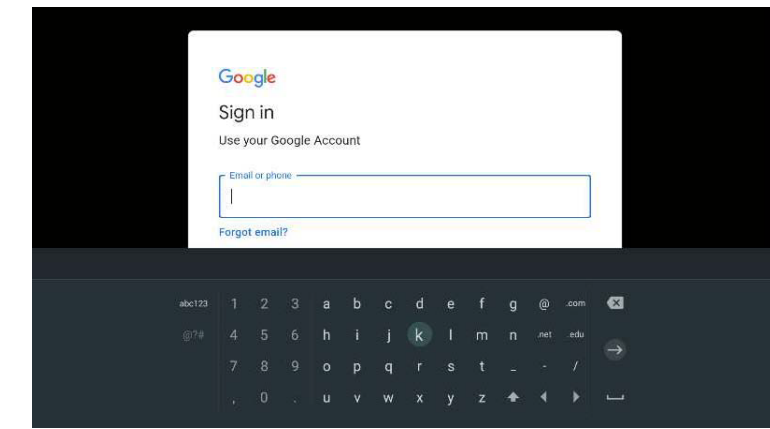

If using the remote select **Not Now** on the remote control tutorial screen.

#### Display Android TV home screen

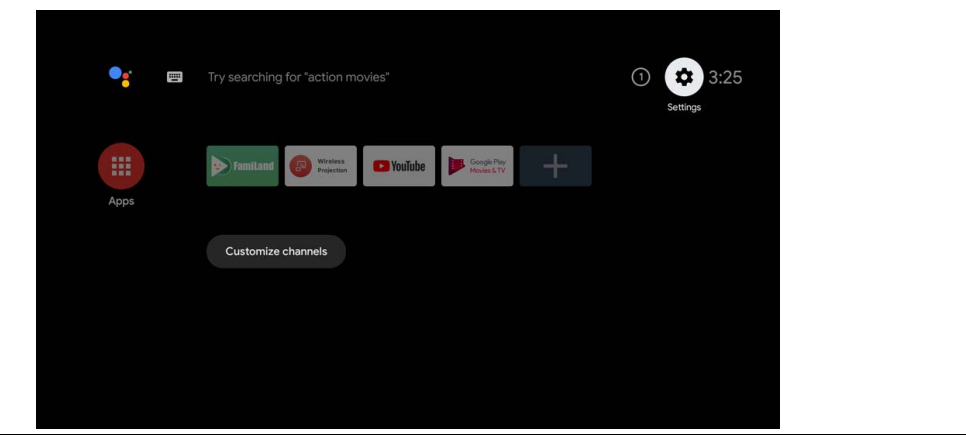

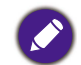

For more information, visit https://support.google.com/androidtv/

### <span id="page-21-0"></span>**Playing media files on a USB flash drive (Media Reader)**

To play media files stored on a USB flash drive you must use the **Media Reader** USB Type-A port on the right side of the projector.

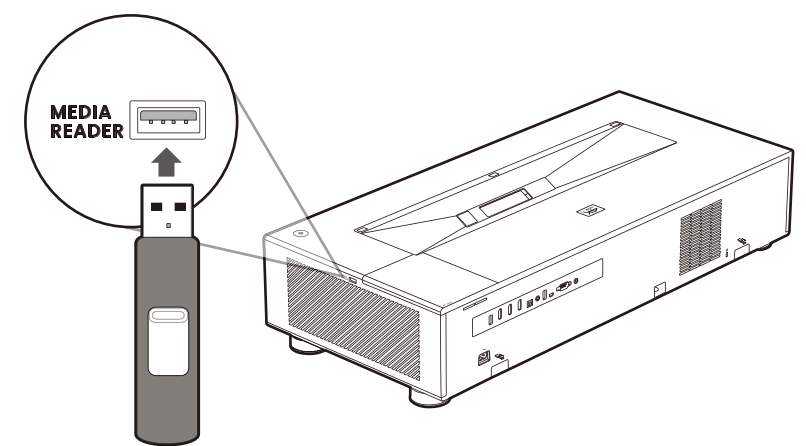

Do not use the USB Type-A port at the rear of the projector to play media files, it does not support data transfer and is only used to supply power.

Once you insert the flash drive into the port press the source  $(\equiv)$  button on the remote control and select **Media Reader** in the **Source** menu. The projector will switch to the Android TV interface.

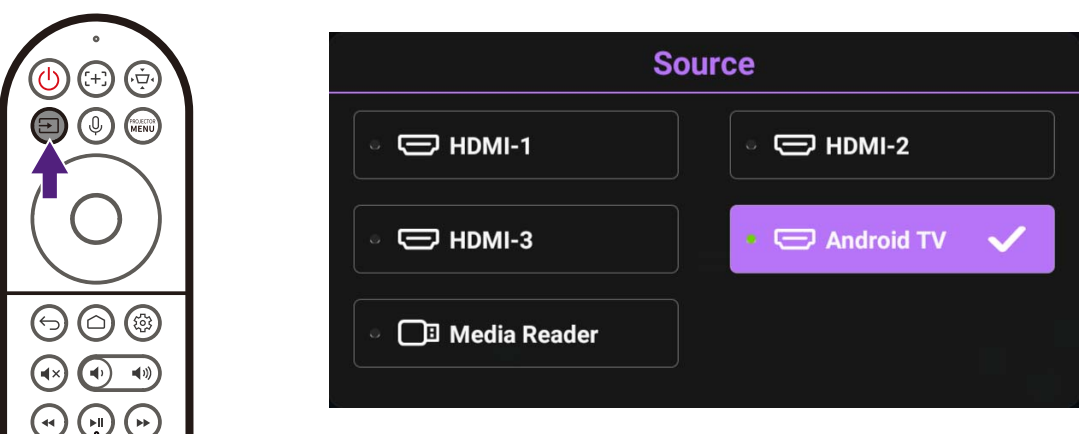

From the Android TV interface, open a media player or file manager app that supports the format of your media file to begin playing the file.

### <span id="page-22-0"></span>**Using the menus**

The projector is equipped with On-Screen Display (OSD) menus for making various adjustments and settings.

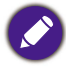

The OSD screenshots below are for reference only, and may differ from the actual design.

Below is the overview of the **Basic** OSD menu.

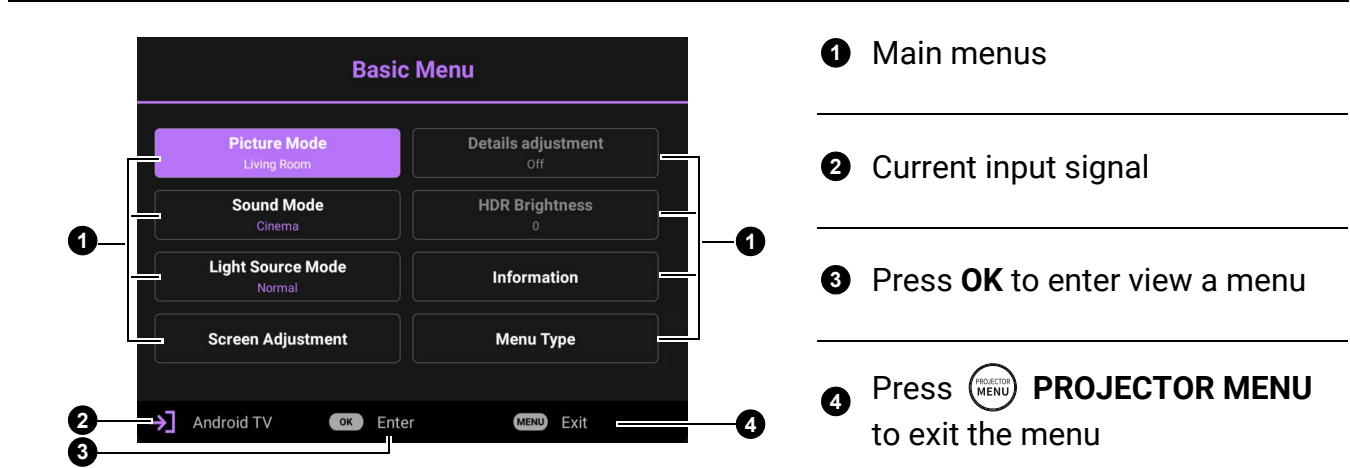

Below is the overview of the **Advanced** OSD menu.

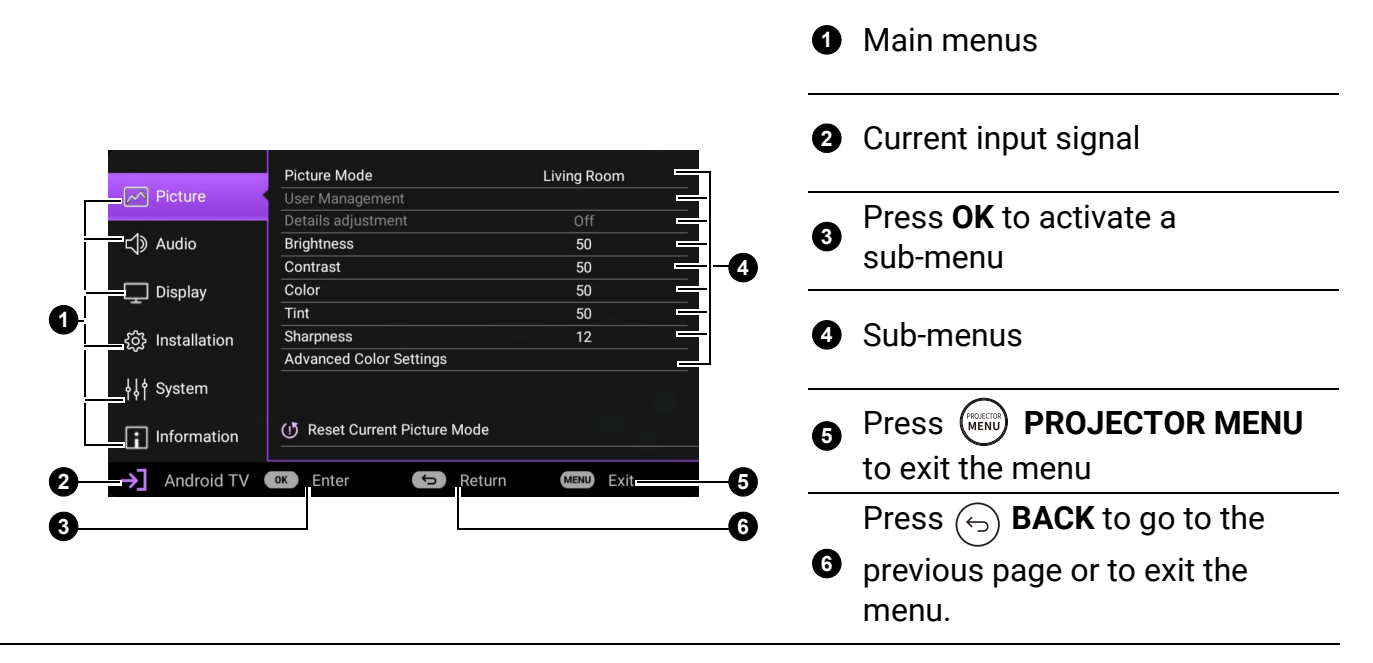

To access this home screen, press the menu  $\binom{m}{n}$  button on the remote control.

- Use the arrow keys ( $\triangle$ / $\nabla$ / $\triangle$ / $\triangleright$ ) on the remote control to move through the menu items.
- Use **OK** on the remote control to confirm the selected menu item.

### <span id="page-23-0"></span>**Securing the projector**

### Using a security cable lock

The projector has to be installed in a safe place to prevent theft. Otherwise, purchase a security cable to secure the projector. A security bar is located on the right side of the projector. See item 10 on [page 11.](#page-10-0) Insert a security cable to the opening of the security bar and secure it to a nearby fixture or heavy furniture.

### <span id="page-23-1"></span>**Switching input signal**

The projector can be connected to multiple devices at the same time. However, it can only display one full screen at a time. When starting up, the projector automatically searches for the available signals.

Be sure the **Display** > **Auto Source Search** menu is **On** if you want the projector to automatically search for the signals.

**Source**  $\rightleftarrows$  HDMI-1  $\rightleftarrows$  HDMI-2  $\rightleftarrows$  HDMI-3 Android TV Media Reader

To select the source:

- <span id="page-23-3"></span>1. Press  $\textcircled{\textsc{}}$ . A source selection bar appears.
- <span id="page-23-4"></span>2. Press  $\triangle$  / $\nabla$  until your desired signal is selected and press OK.

Once detected, the picture from the selected source will appear. If there is multiple equipment connected to the projector, repeat steps [1-](#page-23-3)[2](#page-23-4) to search for another signal.

- The brightness level of the projected image will change accordingly when you switch between different input signals.
- For best display picture results, you should select and use an input signal which outputs at the projector's native resolution. Any other resolutions will be scaled by the projector depending upon the "aspect ratio" setting, which may cause some image distortion or loss of picture clarity.

## <span id="page-23-2"></span>**Shutting down the projector**

- 1. Press  $\bigcirc$  and a confirmation message will appear prompting you. If you don't respond in a few seconds, the message will disappear.
- 2. Press  $\bigcup$  a second time. The power indicator flashes white, the projection light source shuts down.
- 3. Once the cooling process finishes, the power indicator becomes a steady blue and fans stop. Disconnect the power cord from the power outlet.

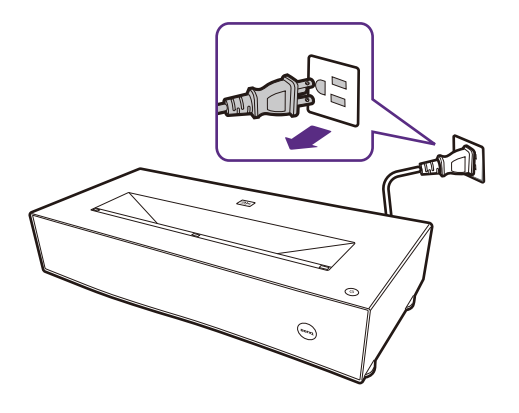

• To protect the light source, the projector will not respond to any commands during the cooling process.

- Avoid turning on the projector immediately after turning it off as excessive heat may shorten light source life.
- Light source life results will vary depending on environmental conditions and usage.

## <span id="page-24-0"></span>**Upgrading firmware**

To ensure a smooth process, please perform the following steps before upgrading the firmware.

1. Check and write down your firmware version from the **Information** > **Firmware Upgrade** menu.

2. Call BenQ service center to provide the version number and verify the projector is free from firmware compatibility problem.Avoid turning on the projector immediately after turning it off as excessive heat may shorten light source life.

- 1. Go to BenQ website and enter **Product page** > **Support** > **Software** to download the latest firmware file.
- 2. Unzip the downloaded file, find and save the file named "V5000iUpgrade.bin" to a USB flash drive. (It is recommended to use a USB drive in FAT32 format)
- 3. Plug the USB flash drive into the 1.5A **SERVICE** USB-A port on the back of the projector.

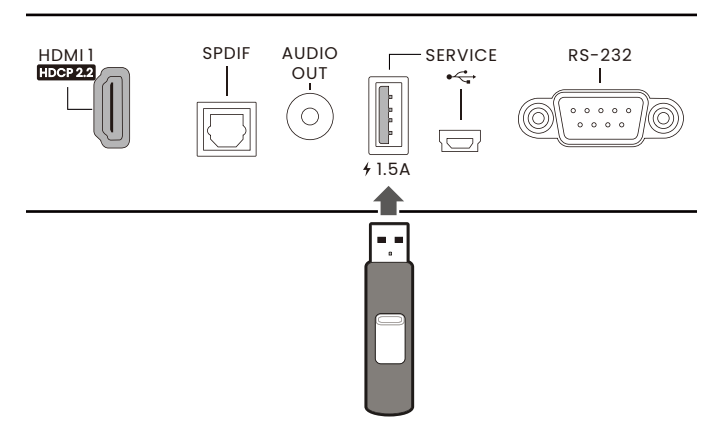

4. Go to the **Advanced** menu > **System** > **Firmware Upgrade** menu, and press **OK**.

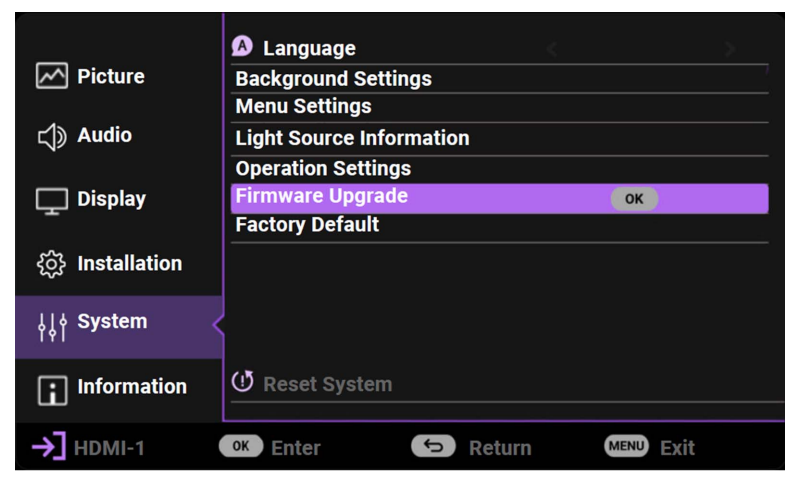

5. Select **Yes** to upgrade the firmware version. Keep the projector power on until the firmware upgrade is finished.

## <span id="page-25-0"></span>**Menu operation**

#### <span id="page-25-1"></span>**Menu system**

Please note that the on-screen display (OSD) menus vary according to the signal type selected and the projector model you are using.

The menu items are available when the projector detects at least one valid signal. If there is no equipment connected to the projector or no signal detected, limited menu items are accessible.

#### Basic Menu

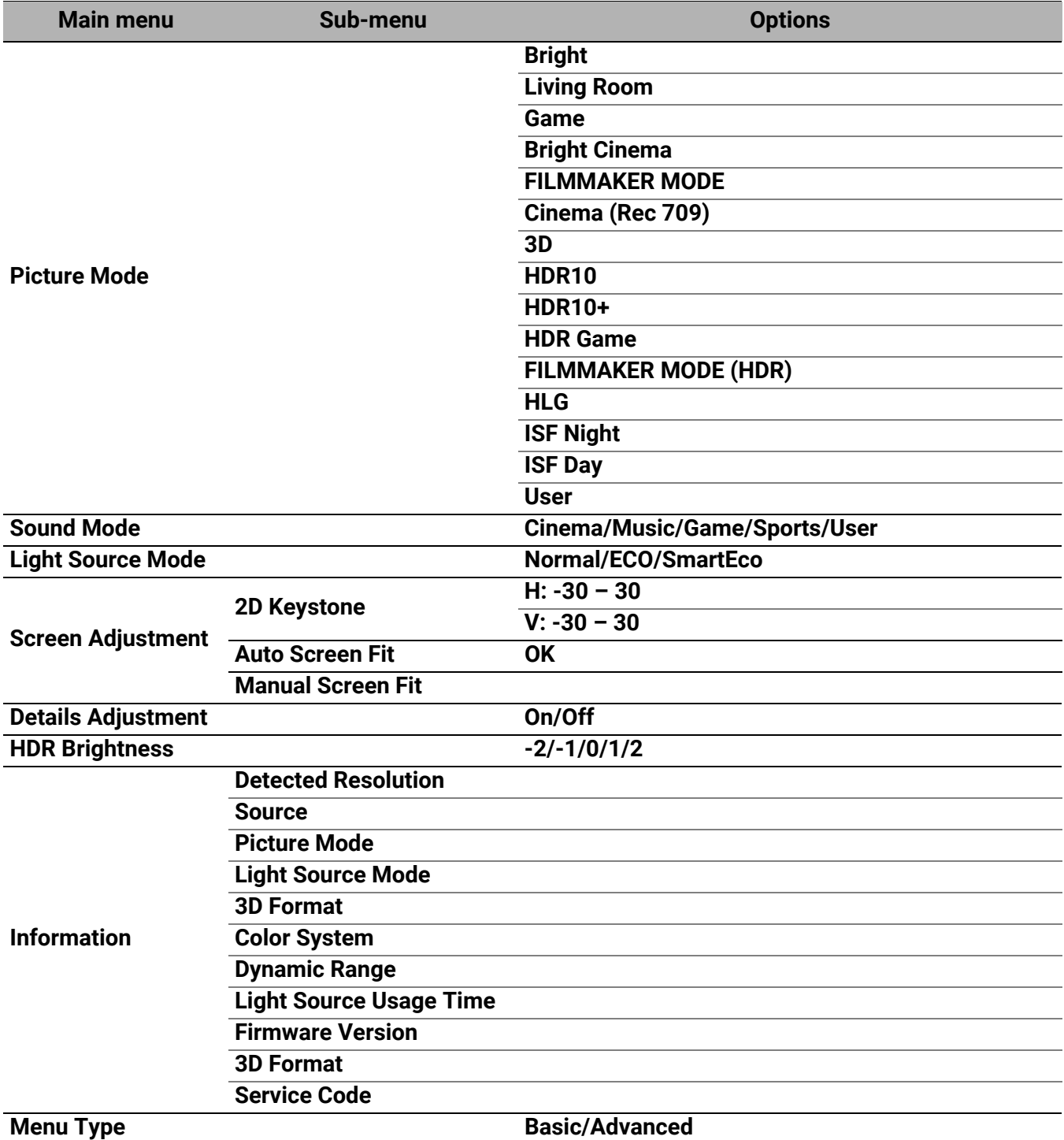

### Advanced Menu

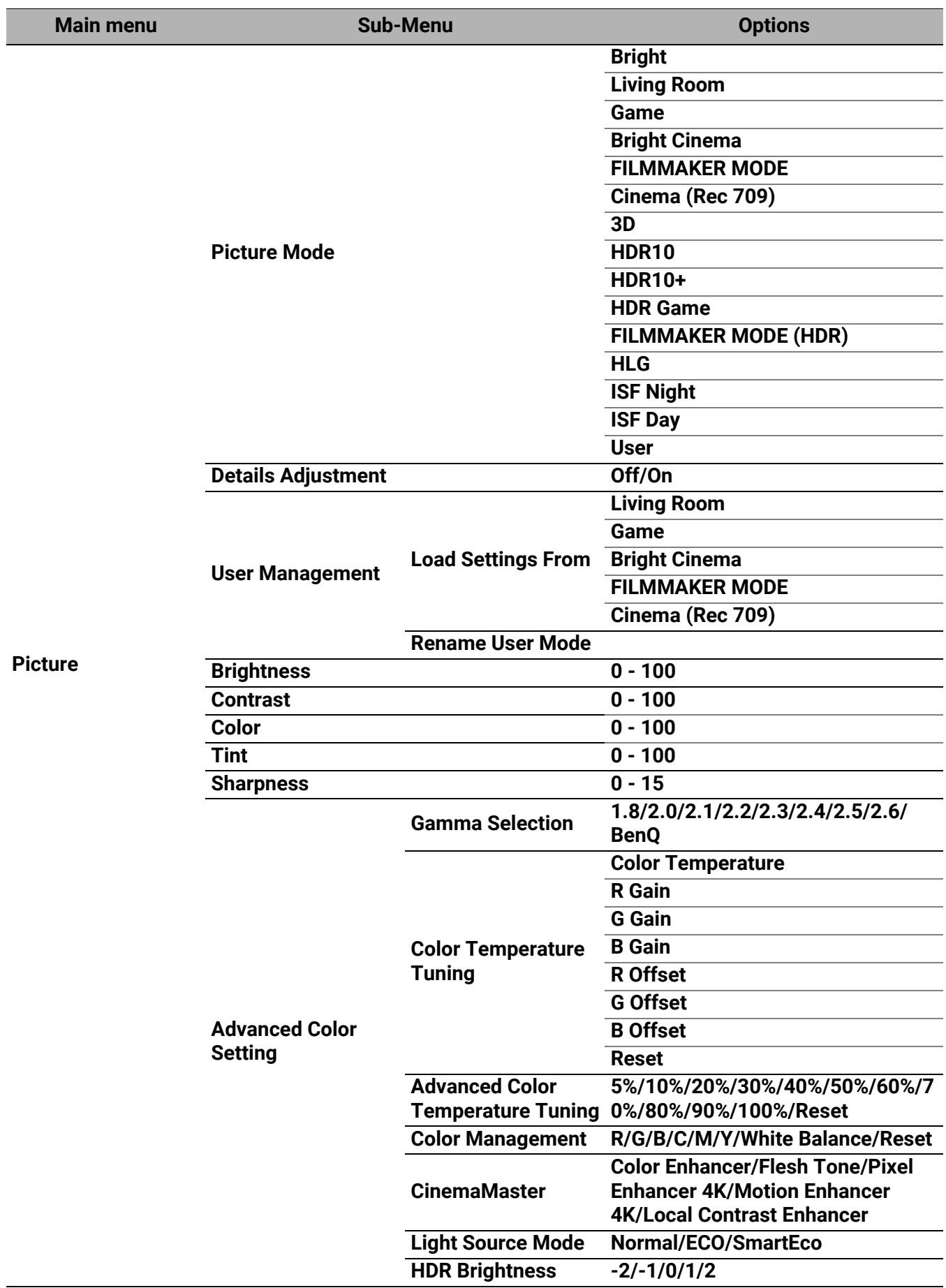

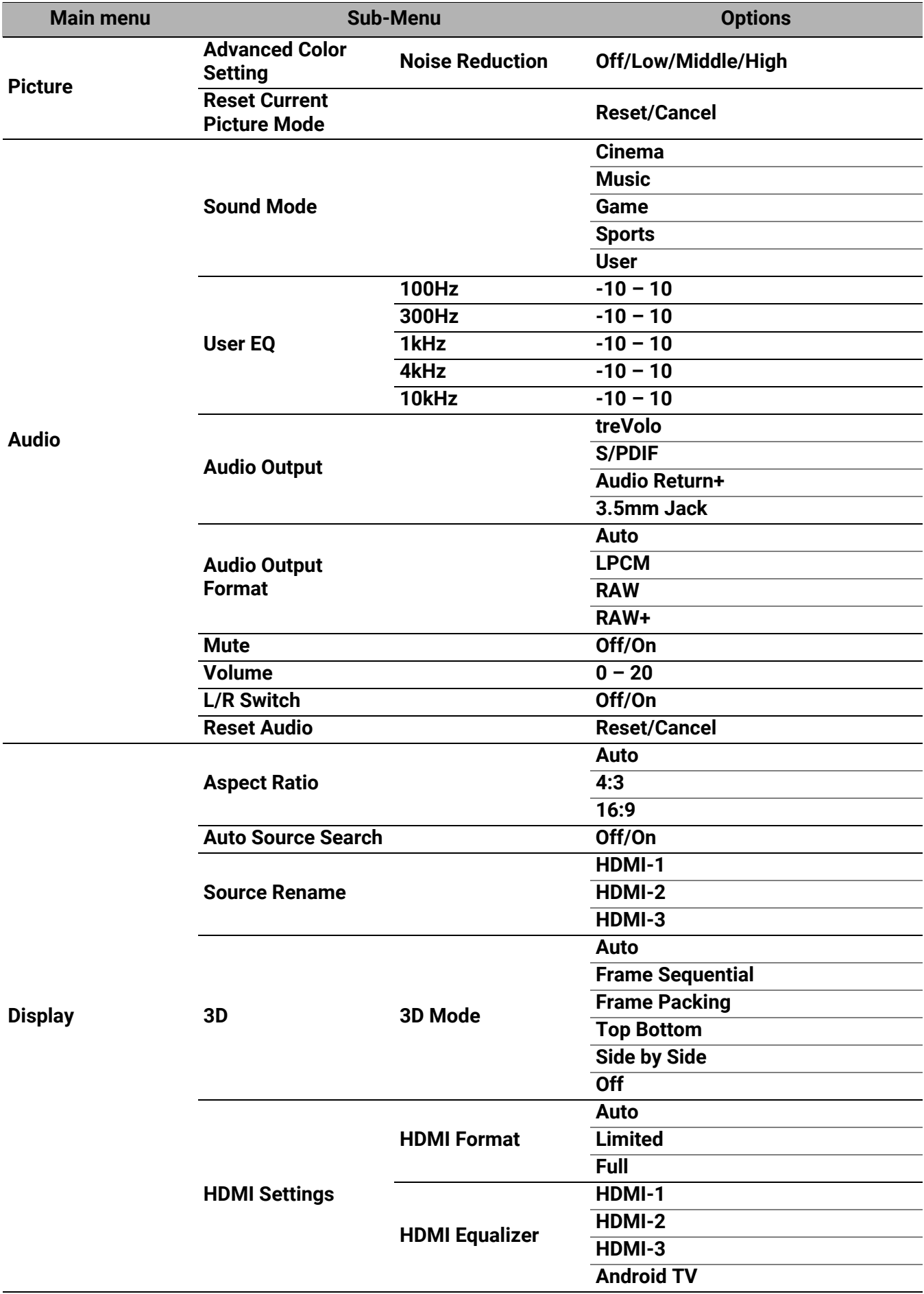

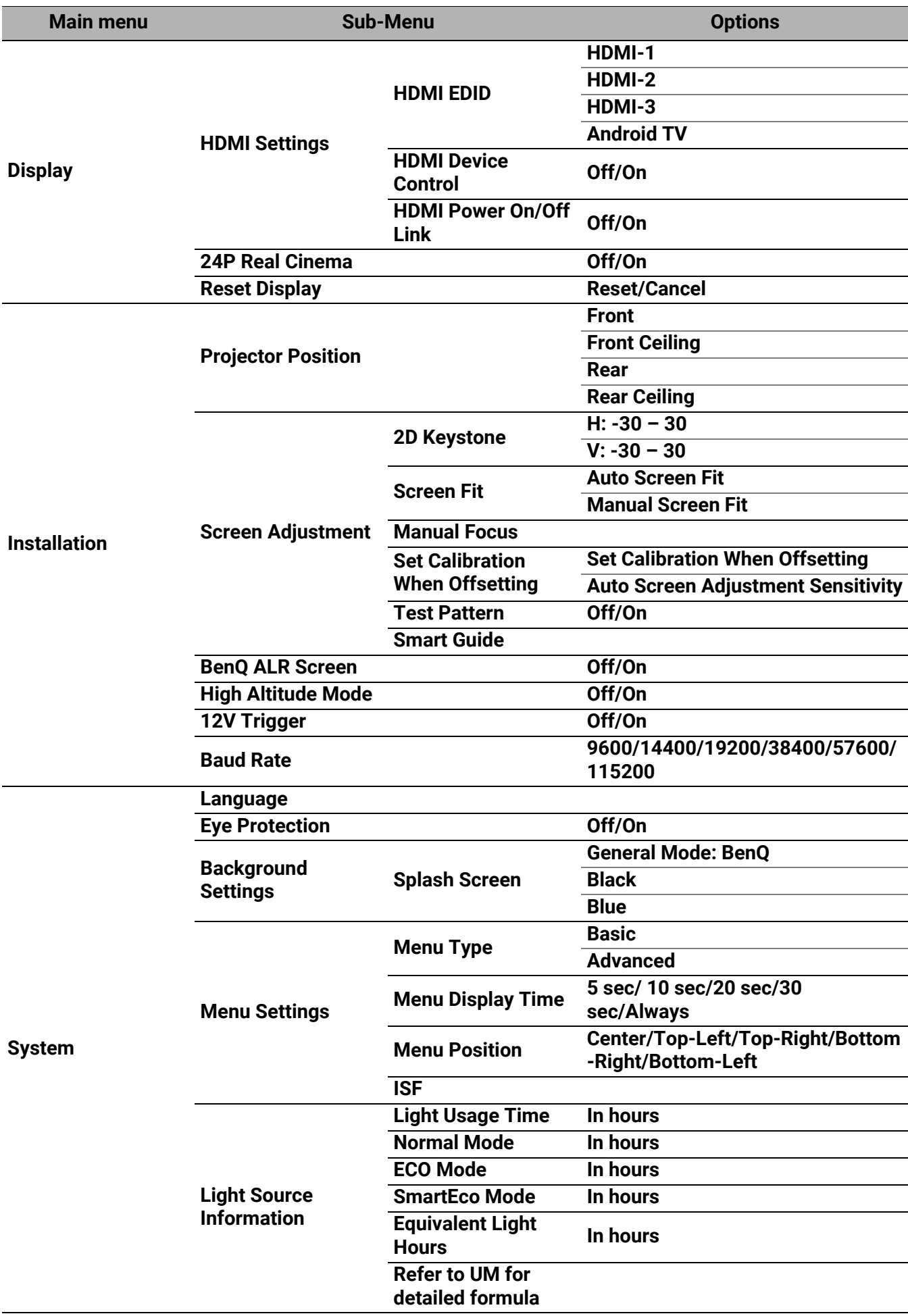

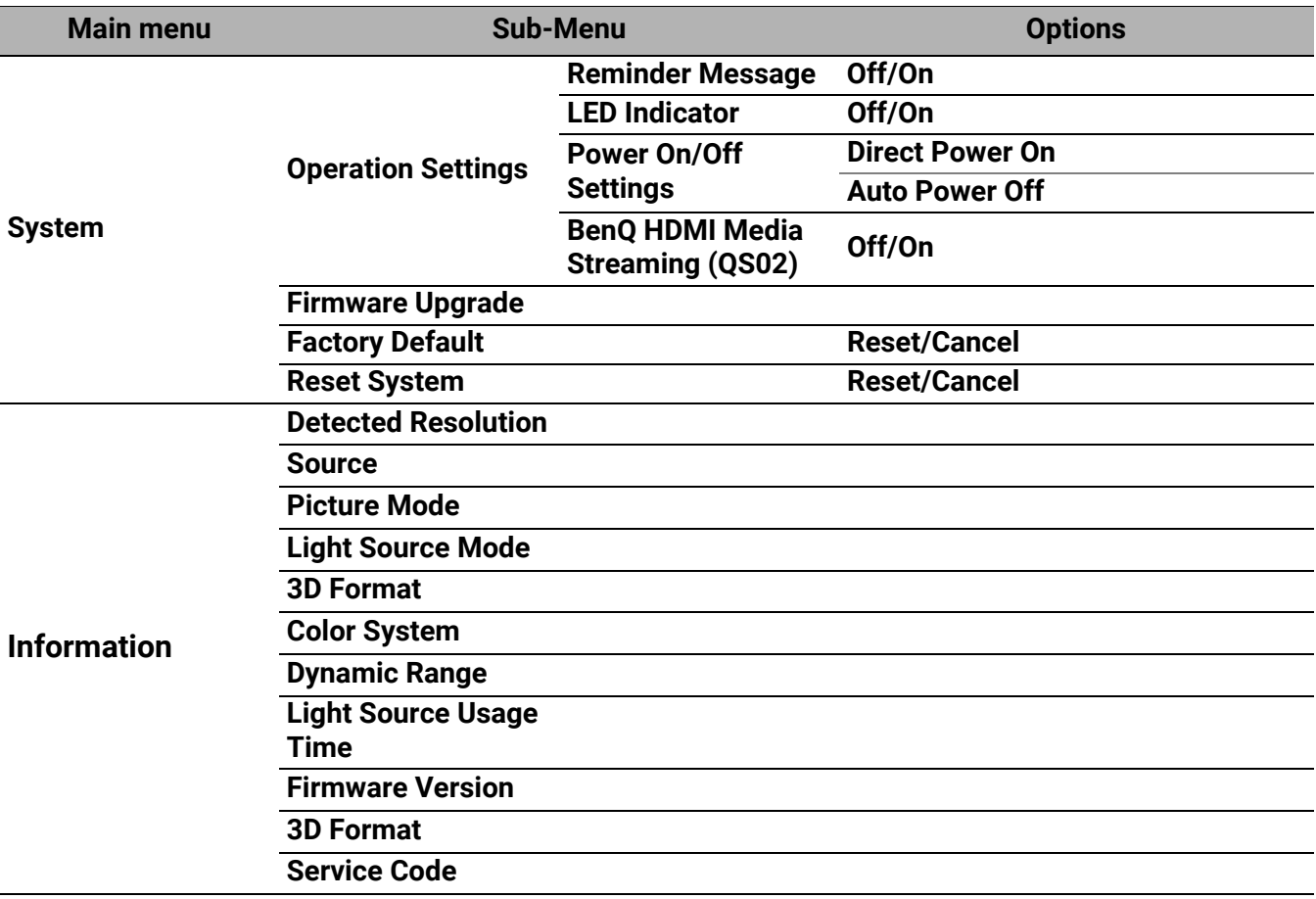

### <span id="page-30-0"></span>**Basic menu**

<span id="page-30-1"></span>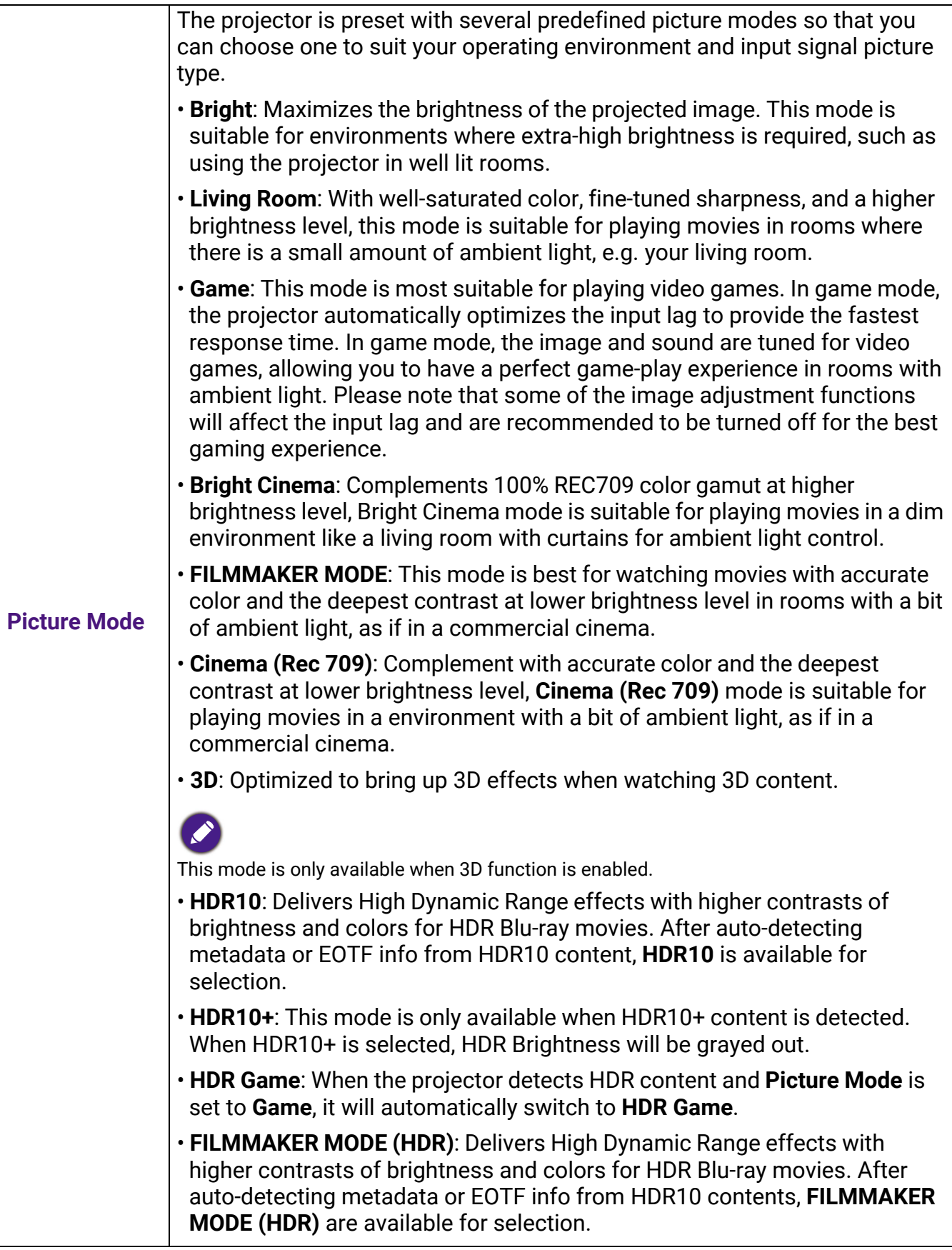

<span id="page-31-1"></span><span id="page-31-0"></span>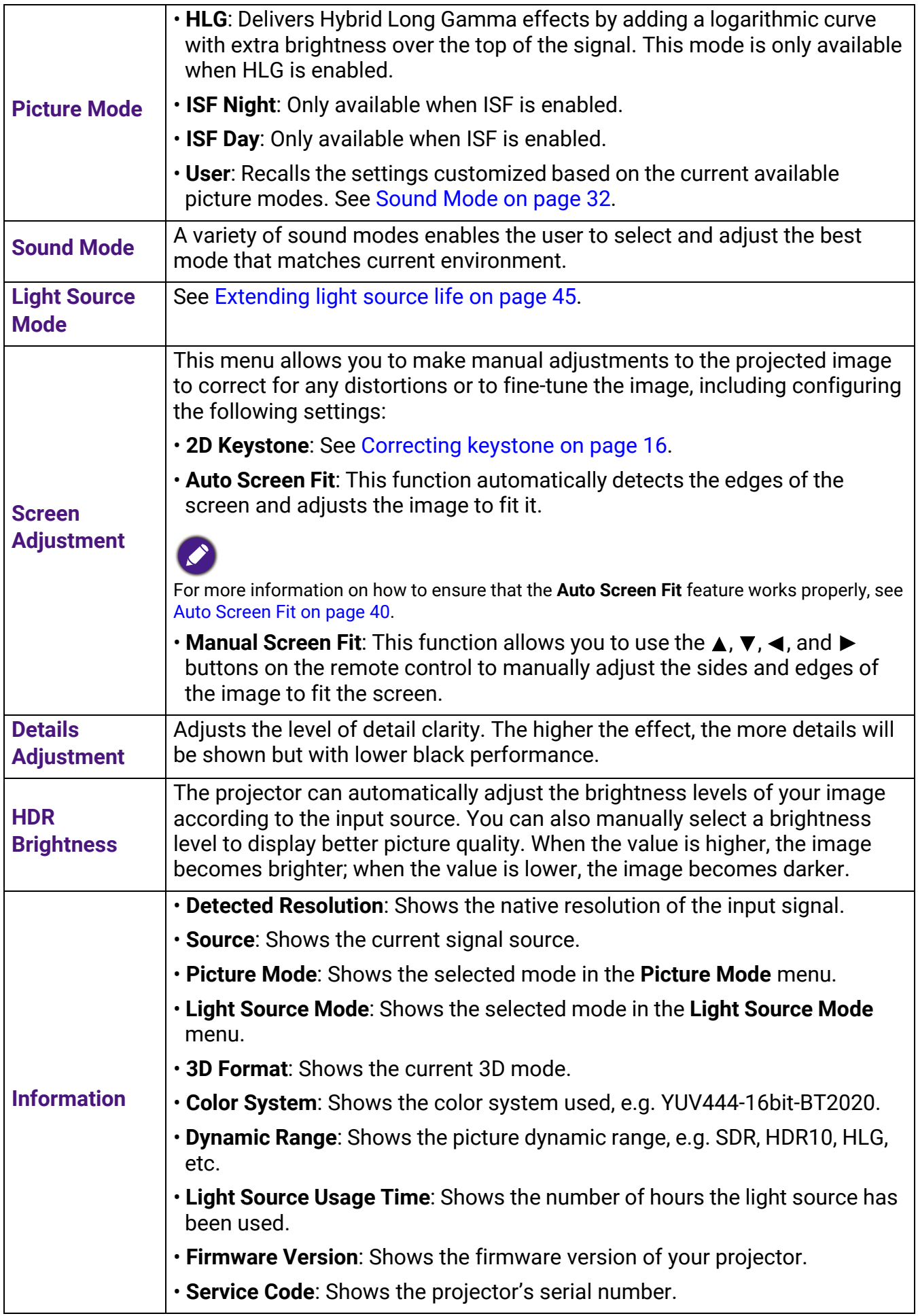

#### <span id="page-32-0"></span>**Advanced menu**

#### **Picture**

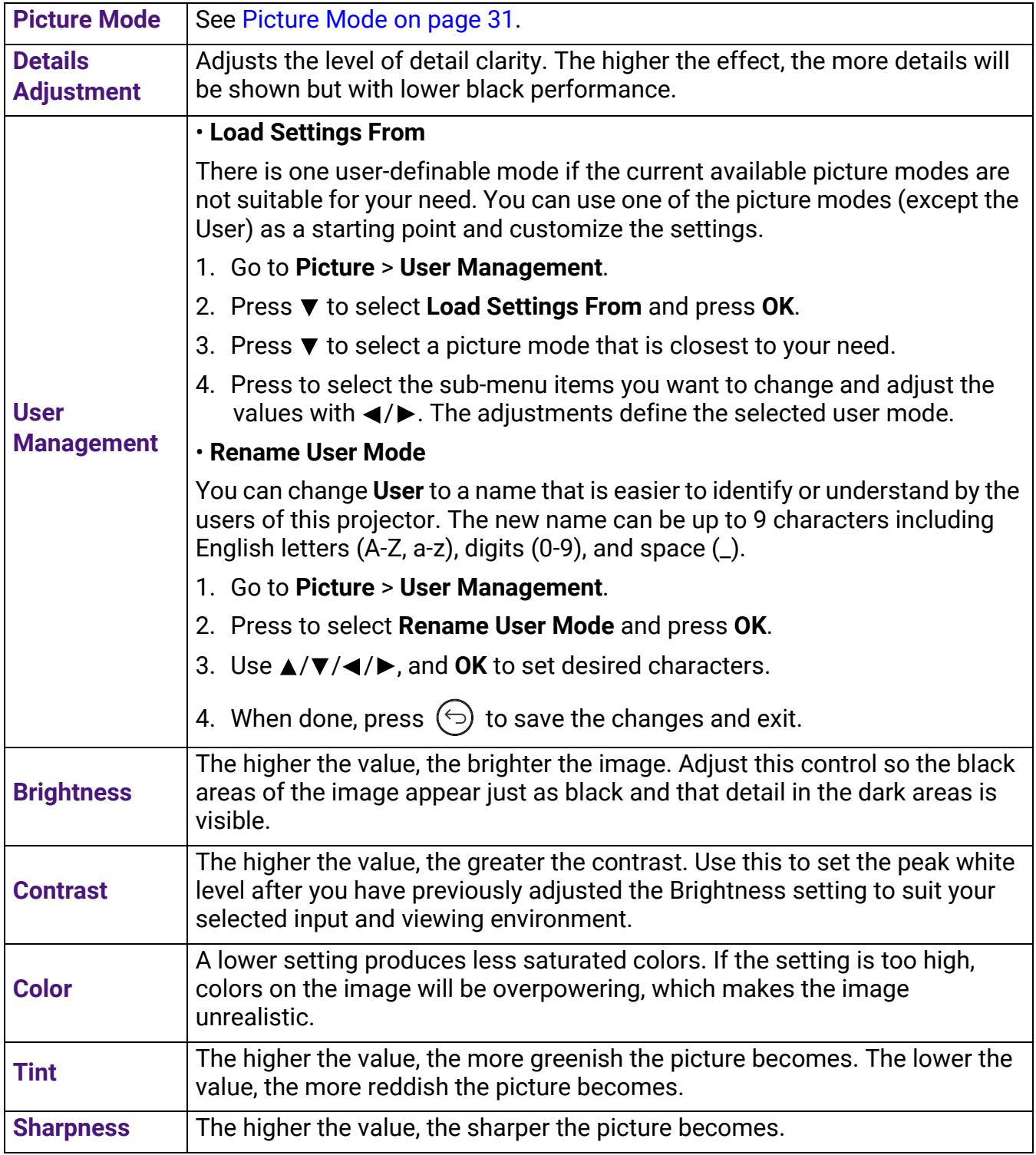

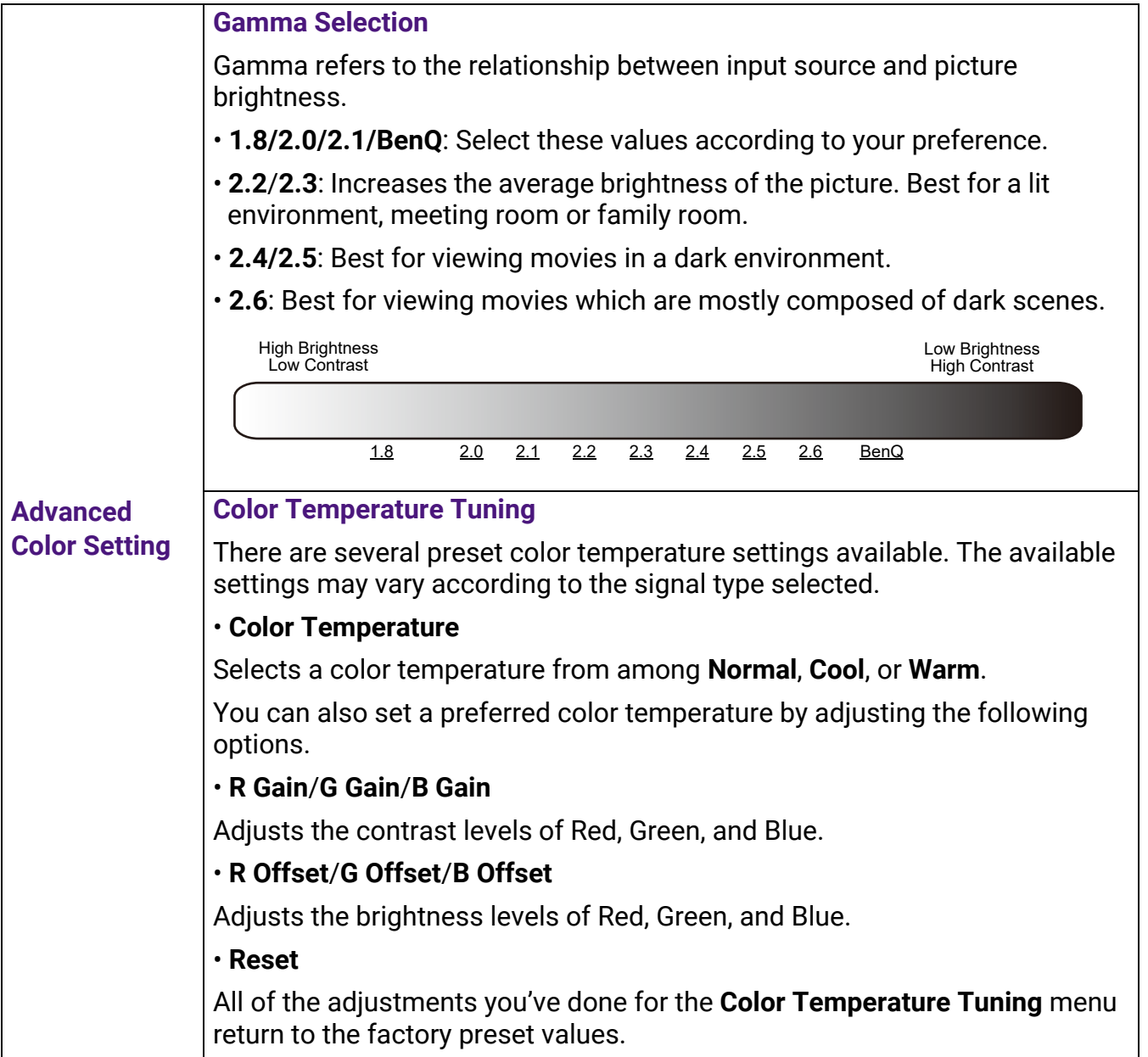

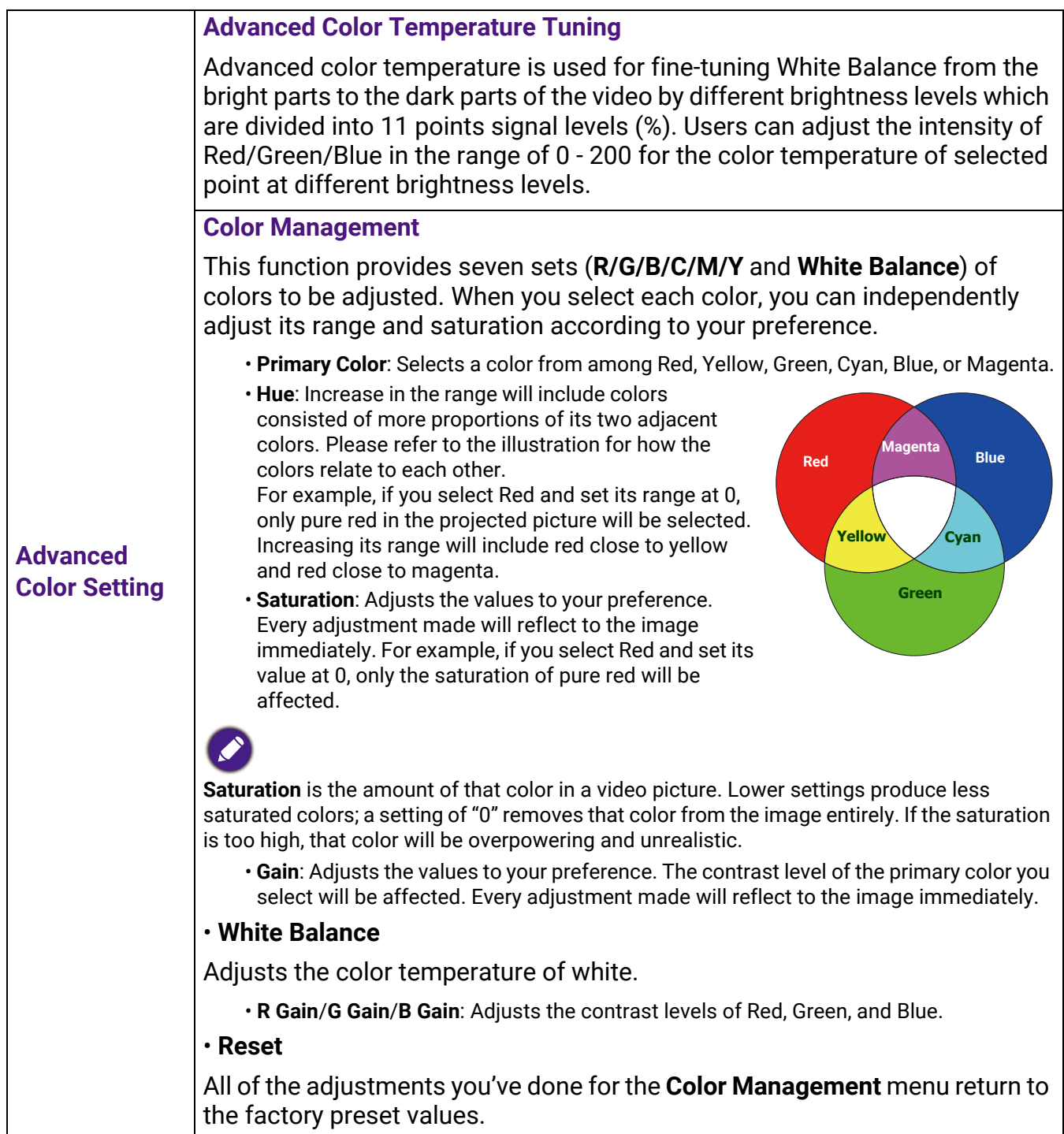

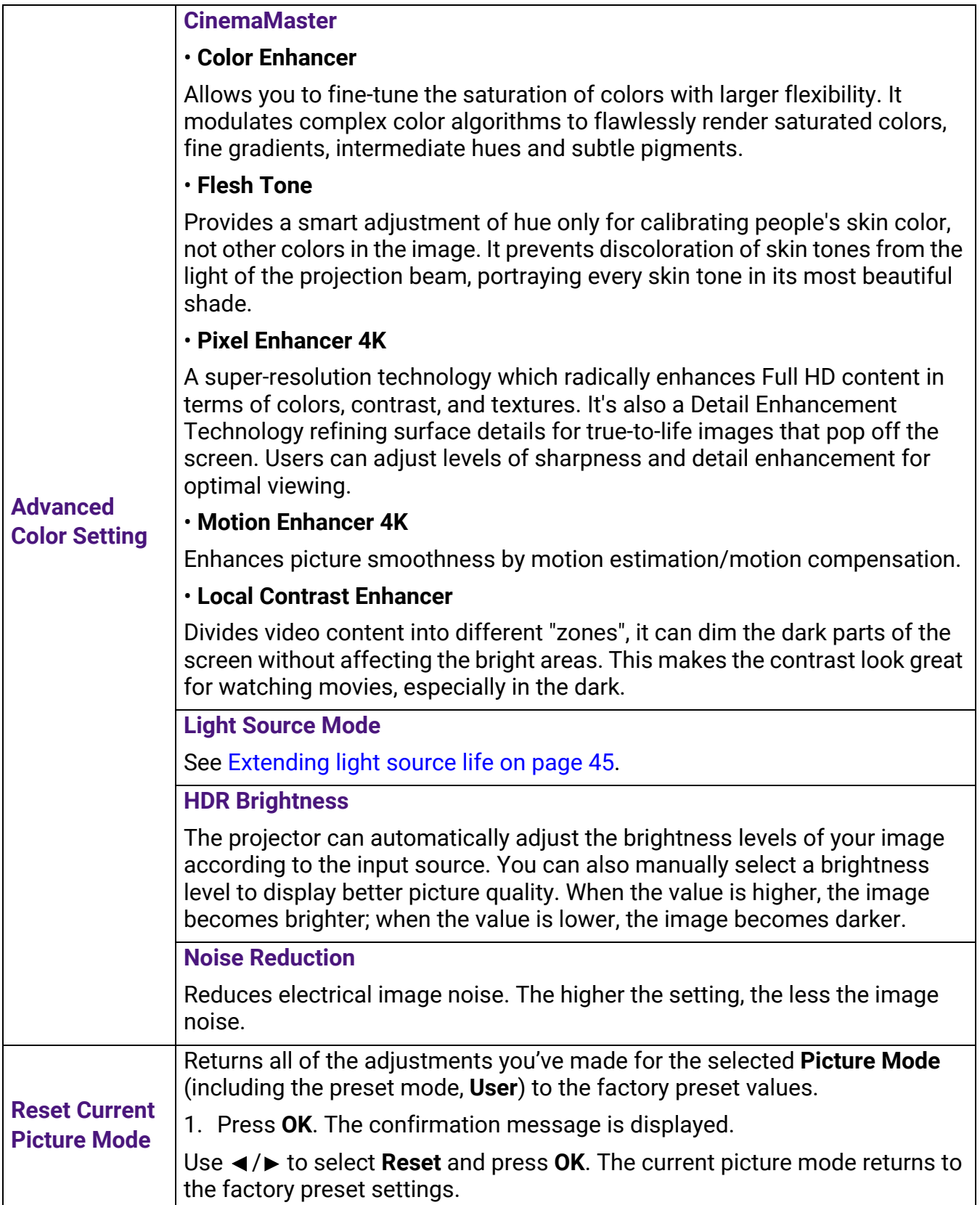

### **Audio**

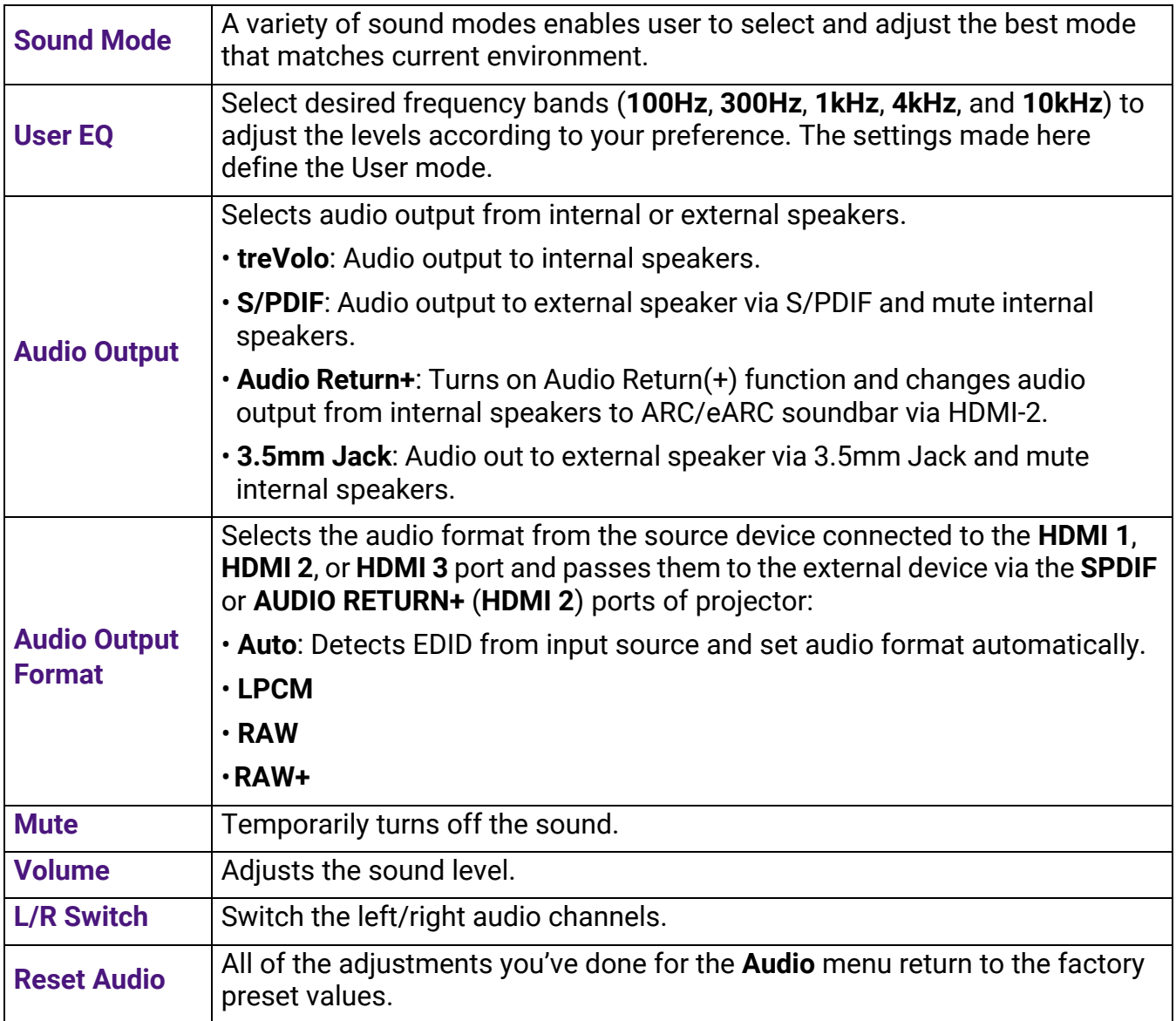

### **Display** menu

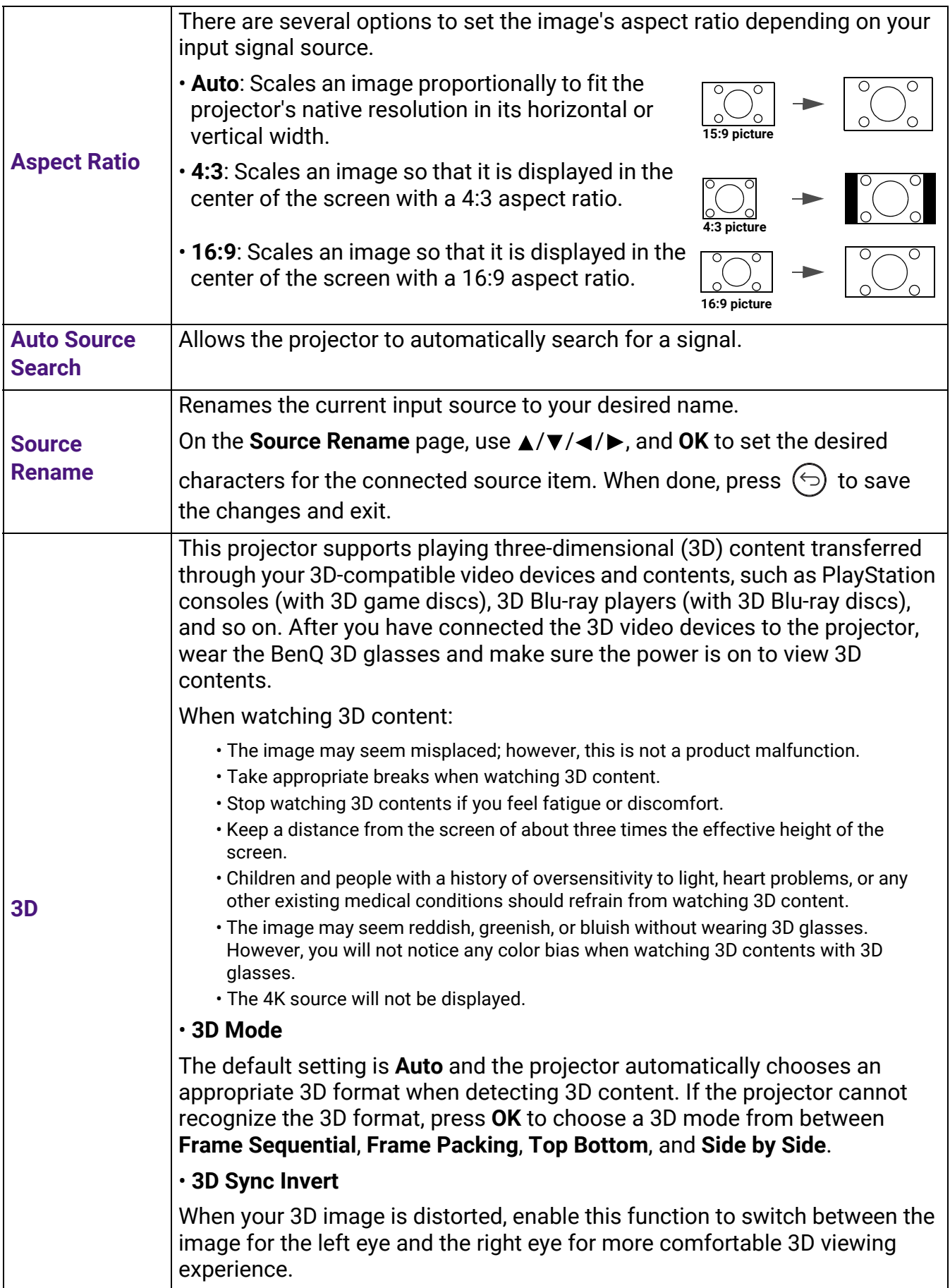

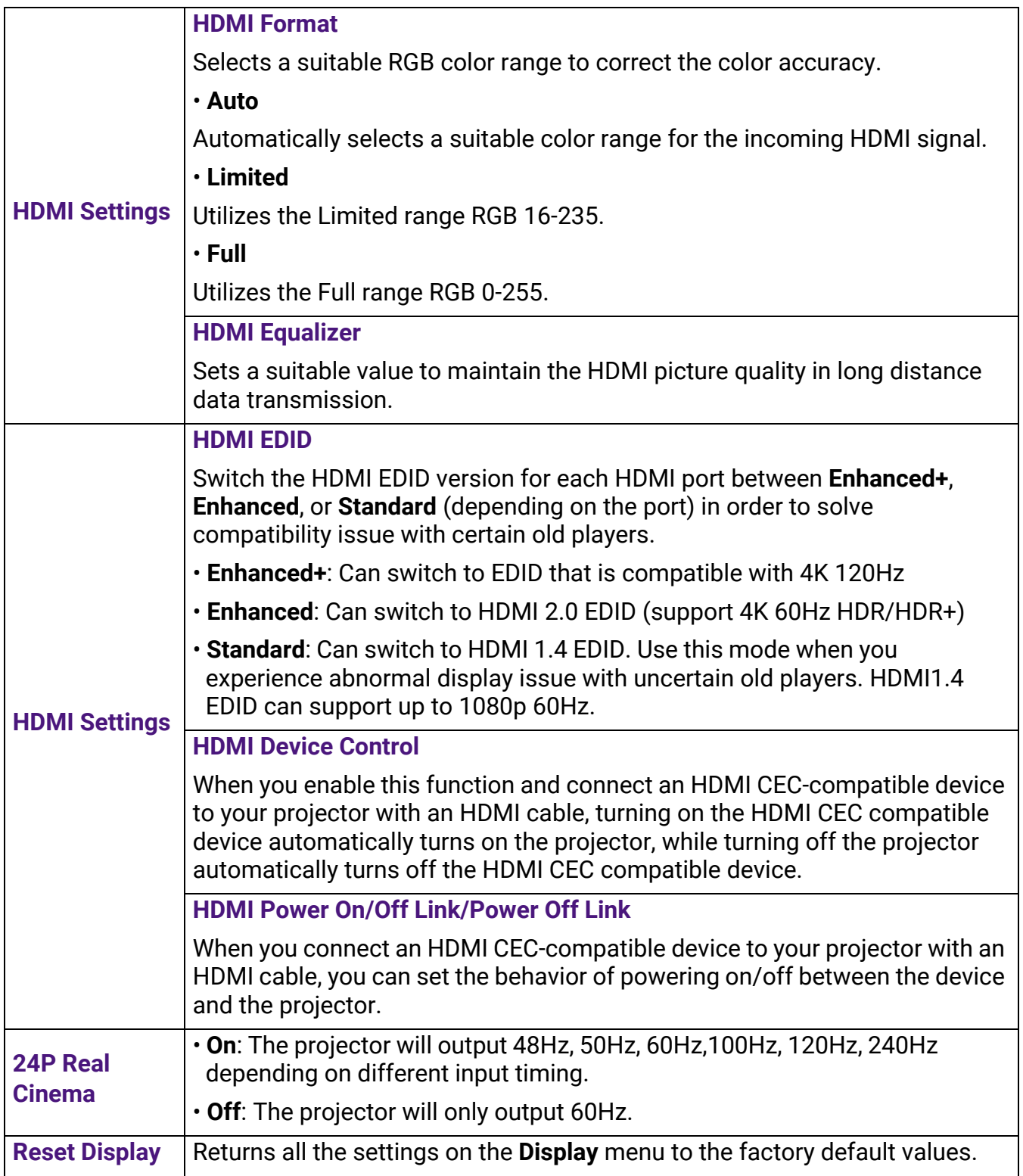

#### <span id="page-38-0"></span>**Installation** menu

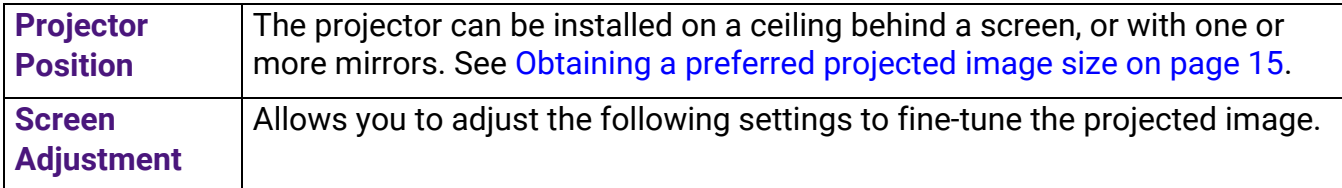

<span id="page-39-0"></span>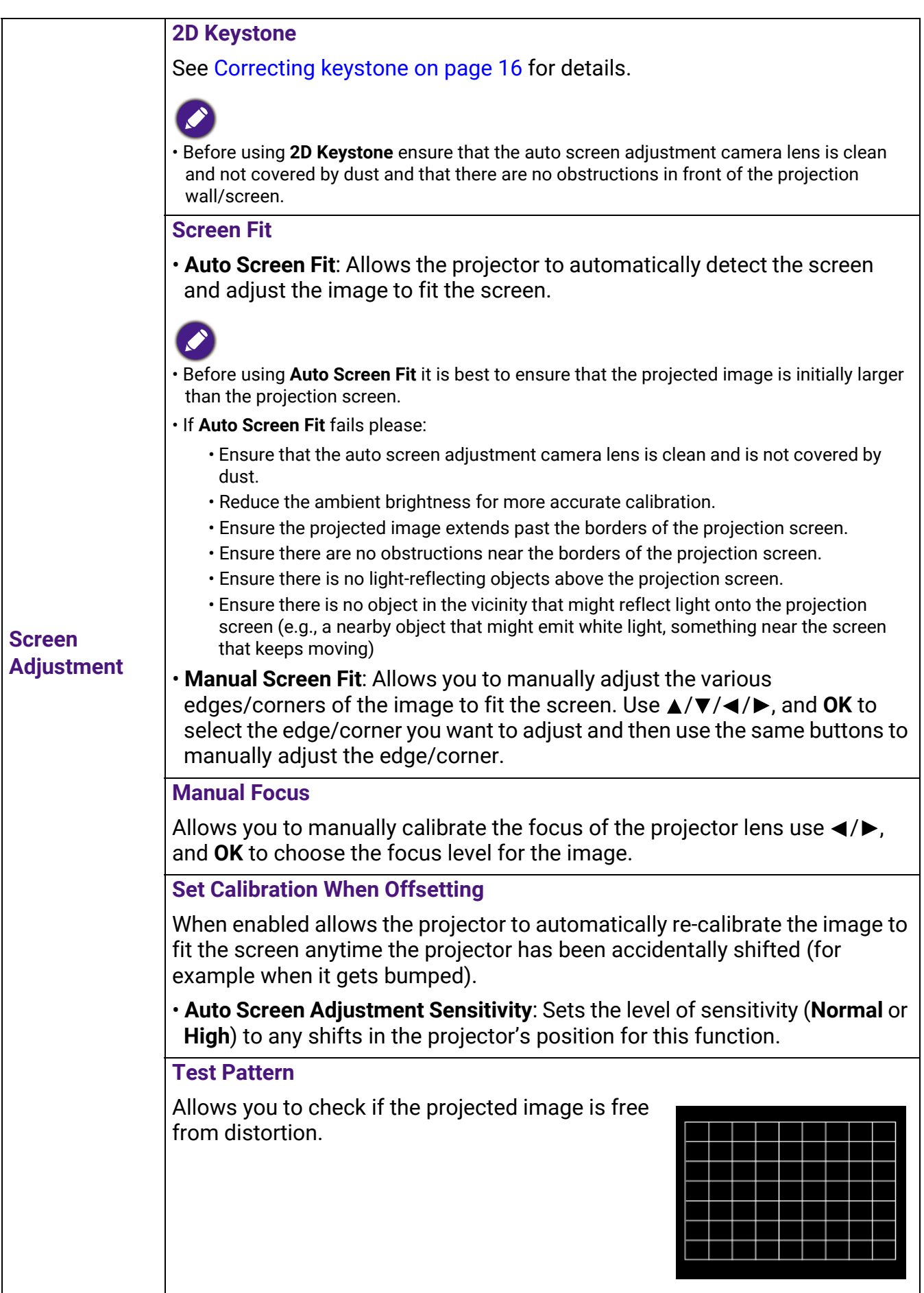

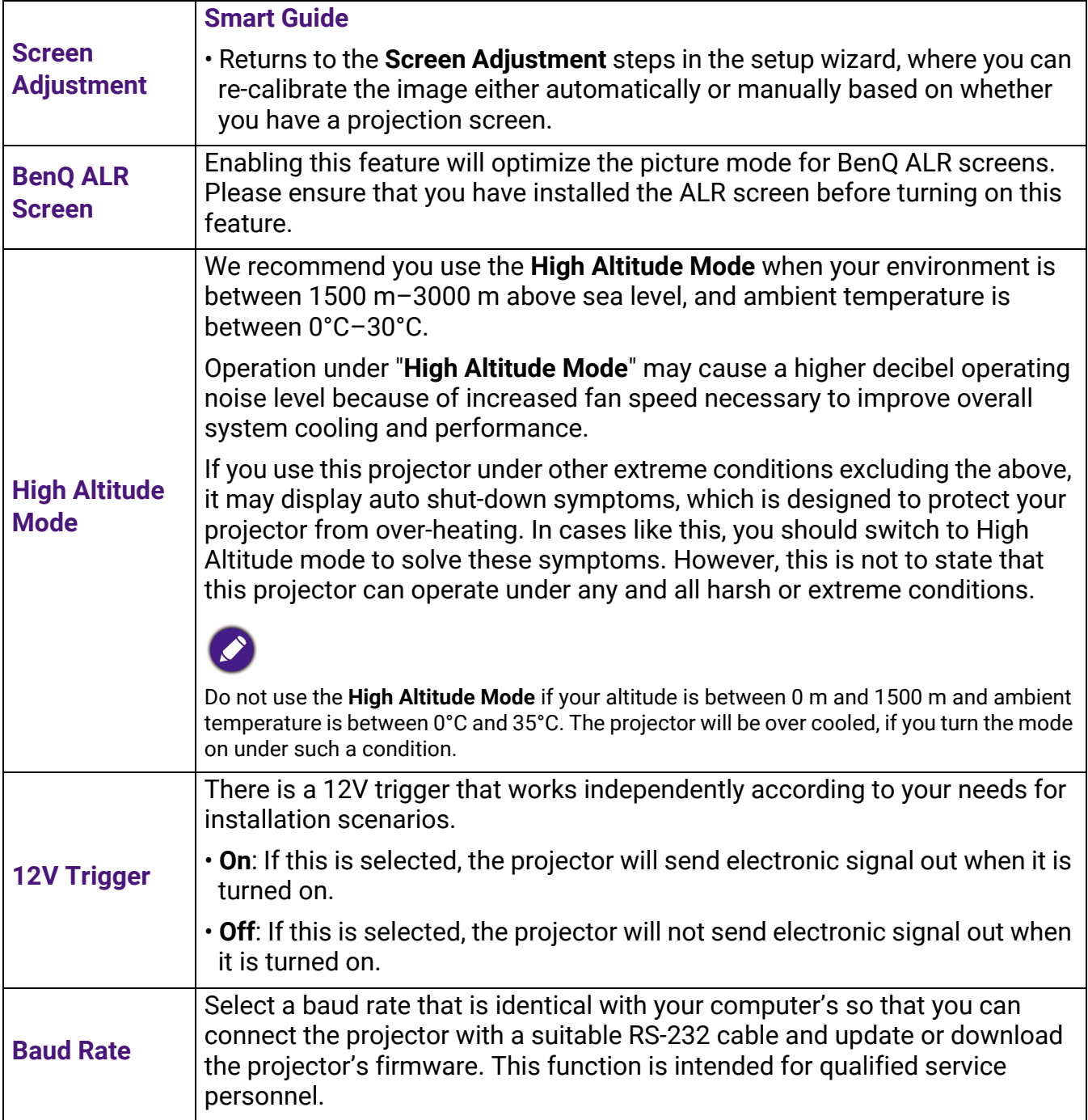

#### **System** menu

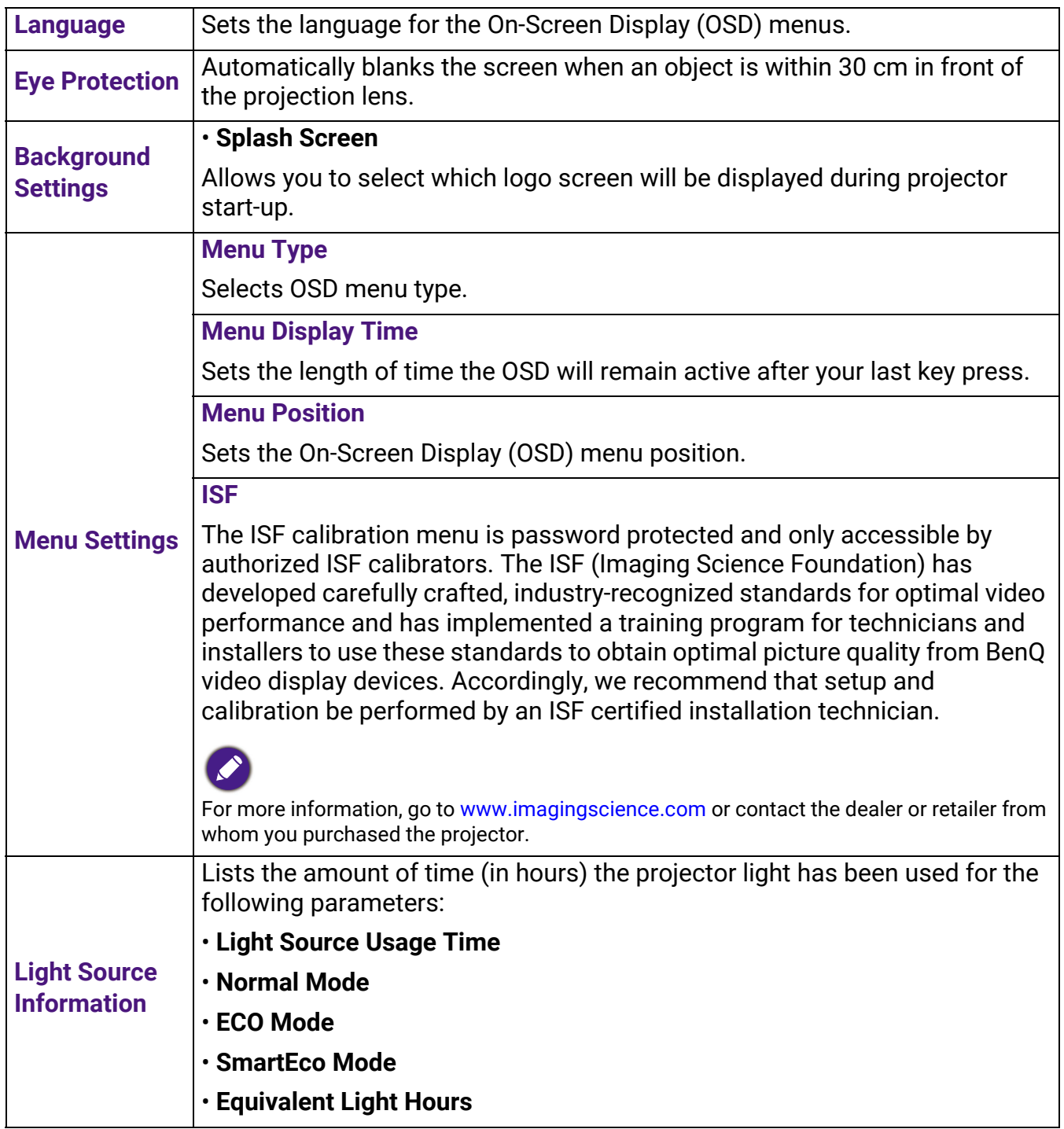

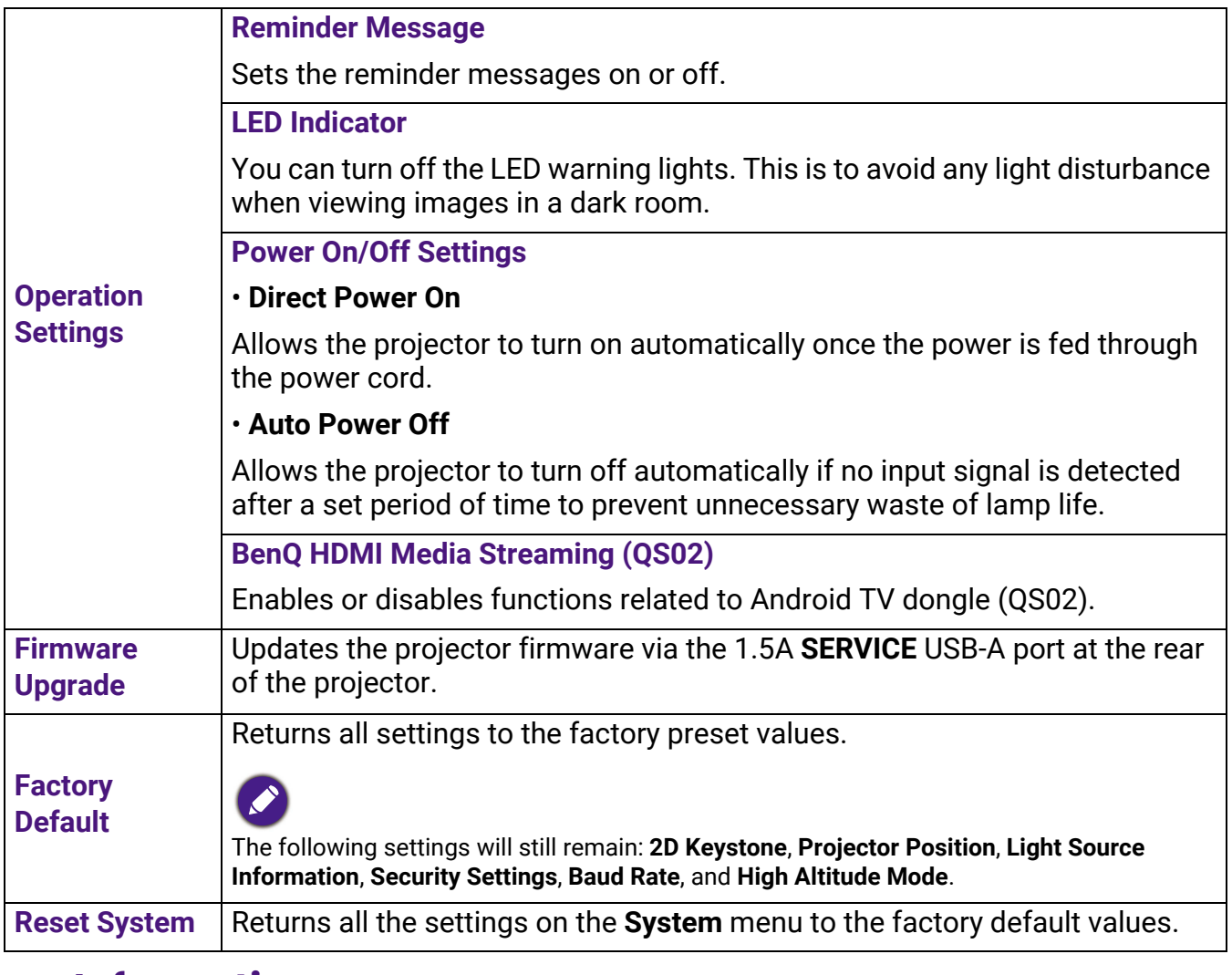

#### **Information** menu

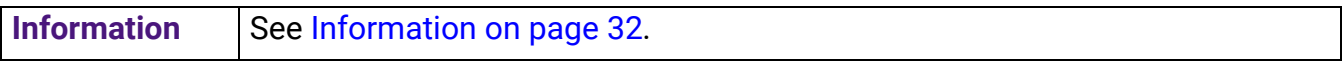

## <span id="page-43-0"></span>**Maintenance**

## <span id="page-43-1"></span>**Care of the projector**

#### Cleaning the lens

Clean the lens whenever you notice dirt or dust on the surface. Please be sure to turn off the projector and let it cool down completely before cleaning the lens.

- Use a canister of compressed air to remove dust.
- If there is dirt or smears, use lens-cleaning paper or moisten a soft cloth with lens cleaner and gently wipe the lens surface.
- Never use any type of abrasive pad, alkaline/acid cleaner, scouring powder, or volatile solvent, such as alcohol, benzene, thinner or insecticide. Using such materials or maintaining prolonged contact with rubber or vinyl materials may result in damage to the projector surface and cabinet material.

#### Cleaning the projector case

Before you clean the case, turn the projector off using the proper shutdown procedure as described in [Shutting down the projector on page 24](#page-23-2) and unplug the power cord.

- To remove dirt or dust, wipe the case with a soft, lint-free cloth.
- To remove stubborn dirt or stains, moisten a soft cloth with water and a neutral pH detergent. Then wipe the case.

Never use wax, alcohol, benzene, thinner or other chemical detergents. These can damage the case.

#### Storing the projector

If you need to store the projector for an extended time, please follow the instructions below:

- Make sure the temperature and humidity of the storage area are within the recommended range for the projector. Please refer to [Specifications on page 48](#page-47-0) or consult your dealer about the range.
- Retract the adjuster feet.
- Remove the battery from the remote control.
- Pack the projector in its original packing or equivalent.

#### Transporting the projector

It is recommended that you ship the projector with its original packing or equivalent.

## <span id="page-43-2"></span>**Light source information**

#### Getting to know the light source hour

When the projector is in operation, the duration (in hours) of light source usage is automatically calculated by the built-in timer. The method of calculating the equivalent light source hour is as follows:

Light Source Usage Time = (hours used in **Normal** mode) + (hours used in **ECO** mode) + (hours used in **SmartEco** mode)

Total (equivalent) light source hour = 1.0 x (hours used in **Normal** mode) + 1.0 x (hours used in **ECO** mode) + 1.0 x (hours used in **SmartEco** mode)

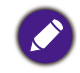

For time used in each light source mode shown in OSD menu: • Time used is accumulated and rounded down to an integer in **hours**.

• When time used is less than 1 hour, it shows 0 hours.

When you calculate Equivalent Light source hour manually, it will probably have deviation from the value shown in OSD menu since projector system calculates time used for each light source mode in "Minutes" then rounds down to an integer in hours shown in OSD.

To obtain the light source hour information:

Go to **System** > **Light Source Information** and press **OK**. The **Light Source Usage Time** information is displayed.

You can also get the light source hour information on the **Information** > **Light Source Usage Time** menu.

#### <span id="page-44-0"></span>Extending light source life

• Setting the **Light Source Mode**

Go to **Picture** > **Advanced Color Setting** > **Light Source Mode** and press **OK**. Select a suitable light source power from among the provided modes.

Setting the projector in **ECO** or **SmartEco** mode extends light source life.

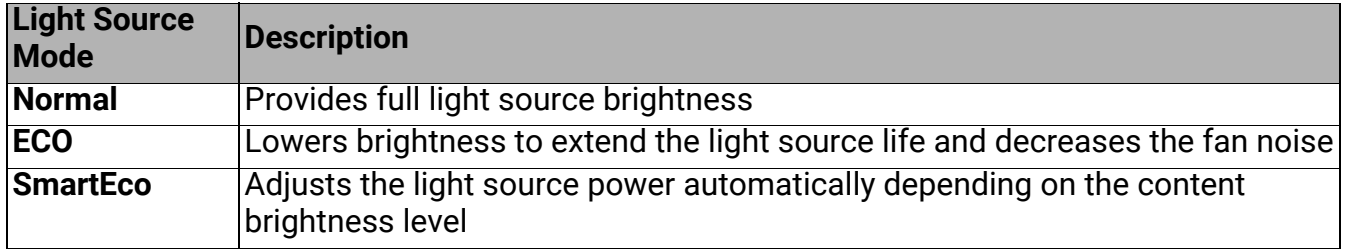

#### • Setting **Auto Off**

This function allows the projector to turn off automatically if no input signal is detected after a set period of time to prevent unnecessary waste of light source life.

#### To set **Auto Off**, go to **System** > **Operation Settings** > **Power On/Off Settings** > **Auto Power Off and press**  $\blacktriangleleft$  **/** $\blacktriangleright$ **.**

#### Indicator

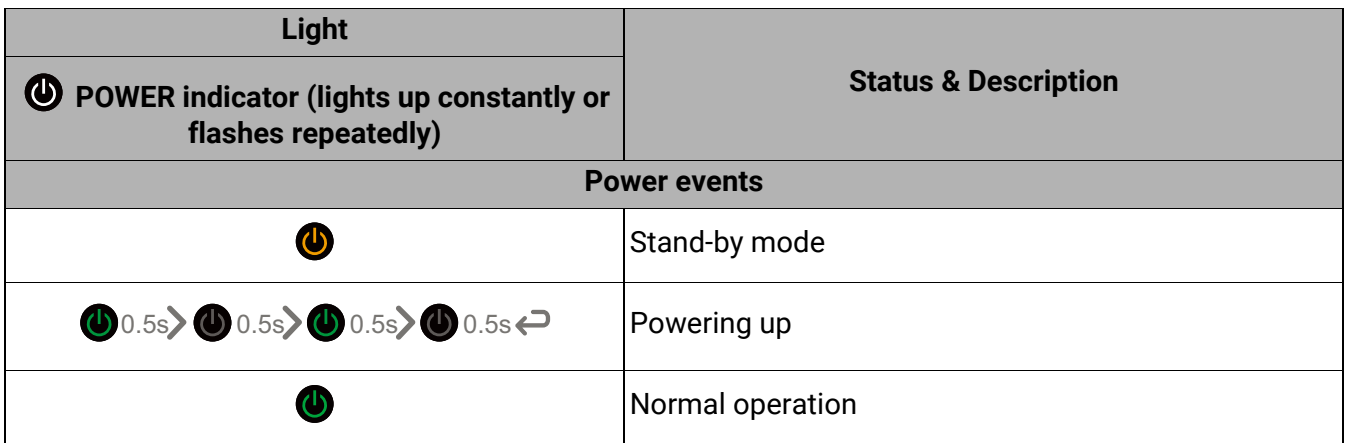

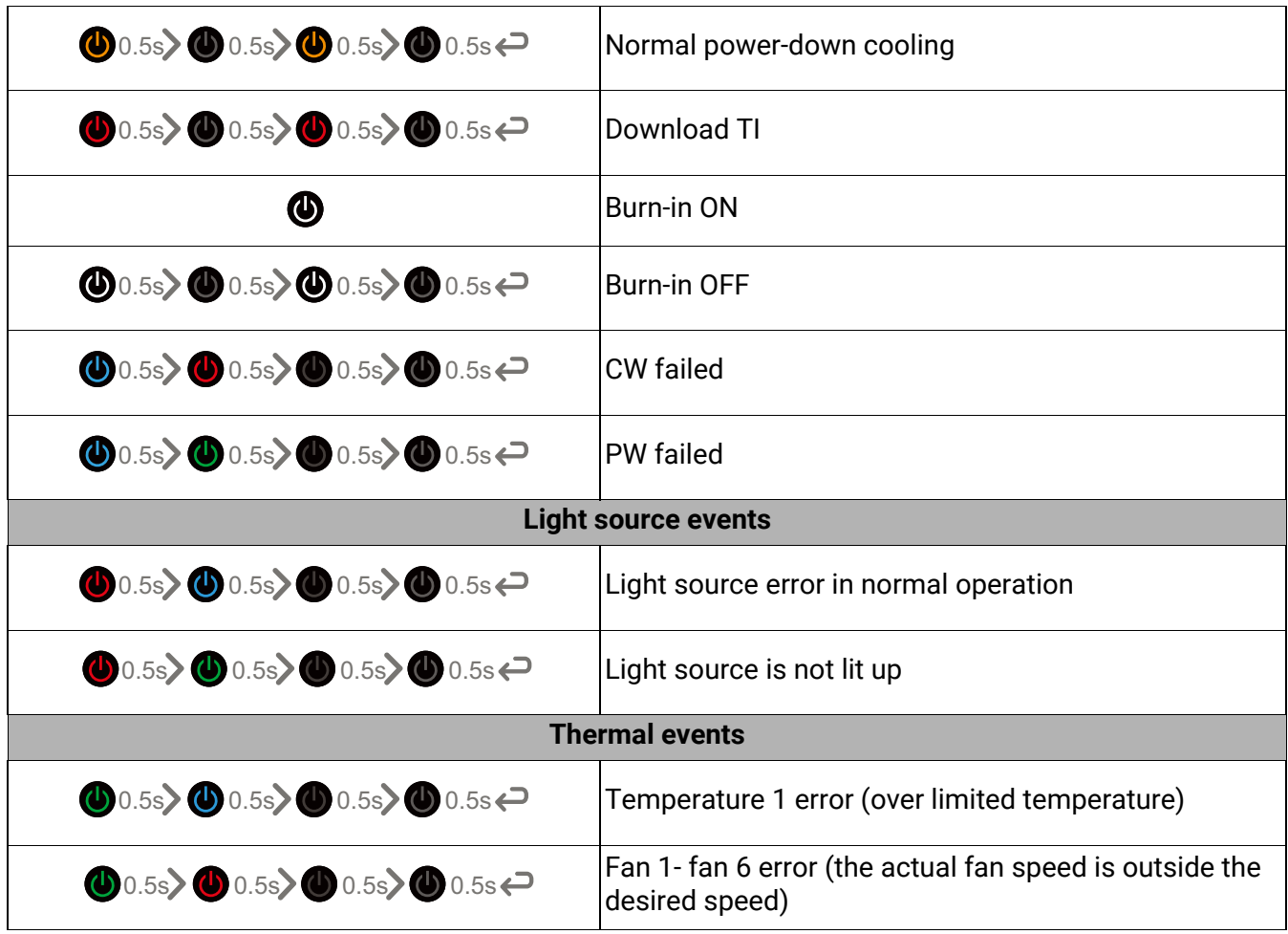

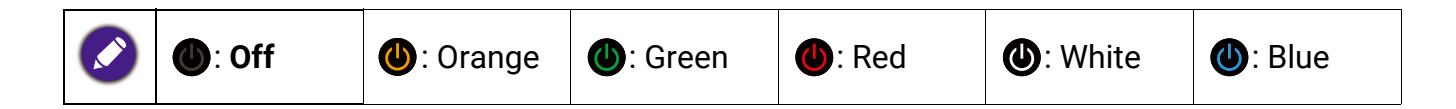

## <span id="page-46-0"></span>**Troubleshooting**

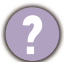

#### **The projector does not turn on.**

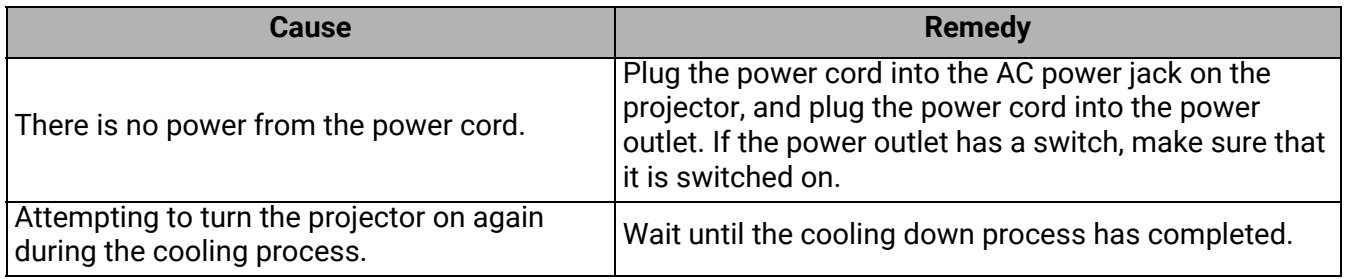

#### **No picture**

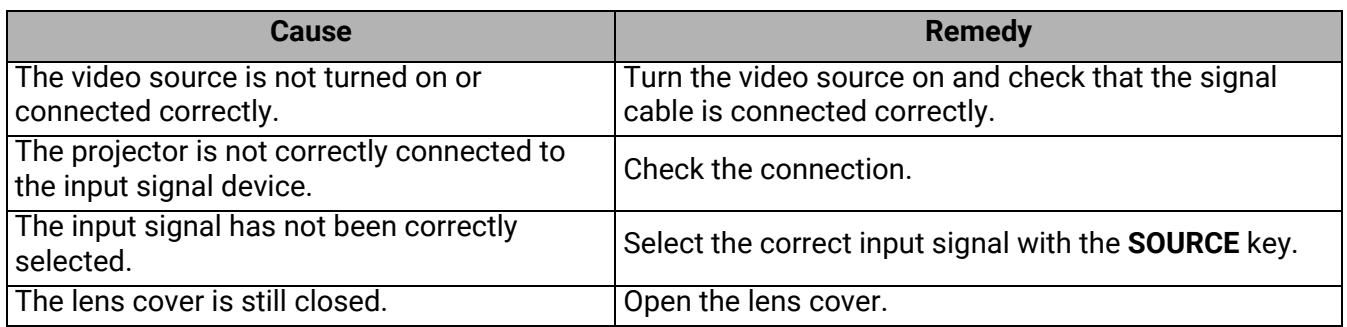

#### **Blurred image**

 $\boldsymbol{7}$ 

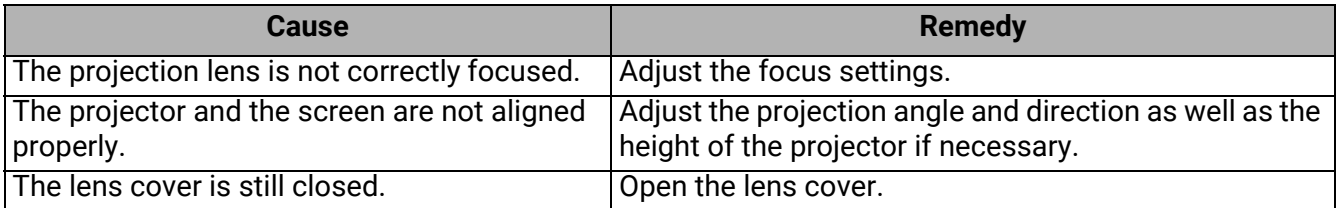

#### **Remote control does not work.**

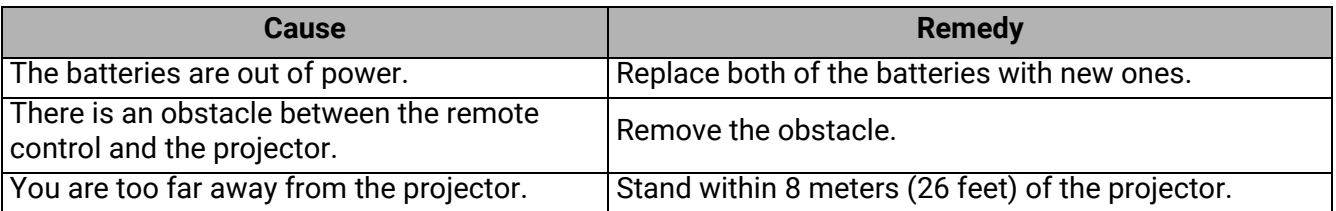

## <span id="page-47-0"></span>**Specifications**

### <span id="page-47-1"></span>**Projector specifications**

All specifications are subject to change without notice.

#### **Optical**

Resolution 4K UHD 3840 x 2160 Display system 1-CHIP DMD Lens  $F = 2.0$ ,  $f = 2.403$ mm Clear focus range 70" – 100" Light source Laser **Electrical**

Power supply AC100–240V, 2.5 A, 50–60 Hz Power consumption 180 W (Max); < 0.5 W (Standby)

#### **Mechanical**

Weight 13.2 Kg  $\pm$  200 g (29.12  $\pm$  0.44 lbs)

#### **Output terminals**

Speaker 15 watt x 2 5 watt x 2 Audio signal output Audio Line-Out (3.5") x 1 S/PDIF x 1

#### **Control**

USB Type-A x 3 (1.5A/2.5A power supply) RS-232 serial control 9 pin x 1 DC 12V trigger x 1 IR receiver x 2

#### **Input terminals**

Video signal input **Digital** HDMI (HDCP 2.2) x 3

#### **Environmental Requirements**

Operating temperature 0°C–40°C at sea level

Storage temperature -20°C–60°C at sea level

Operating/Storage relative humidity 10%–90% (without condensation)

Operating altitude 0–1499 m at 0°C–35°C 1500–3000 m at 0°C–30°C (with High Altitude Mode on)

#### **Repairing**

Please visit below website and choose your country to find your service contact window. http://www.benq.com/welcome

#### **Transporting**

Original packing or equivalent is recommended.

## <span id="page-48-0"></span>**Dimensions**

358 (W) x 760 (L) x 164 (H) (including foot)

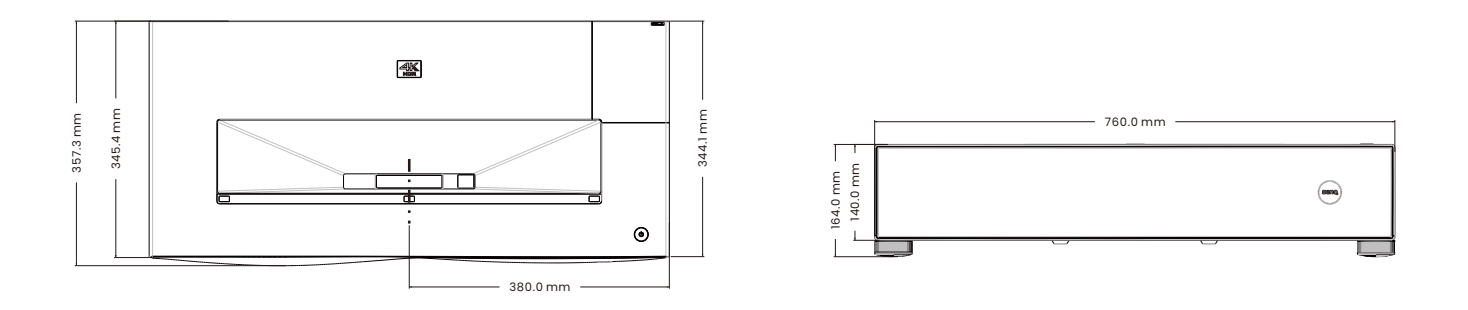

## <span id="page-48-1"></span>**Timing chart**

## Supported timing for HDMI (HDCP) input

• PC timings

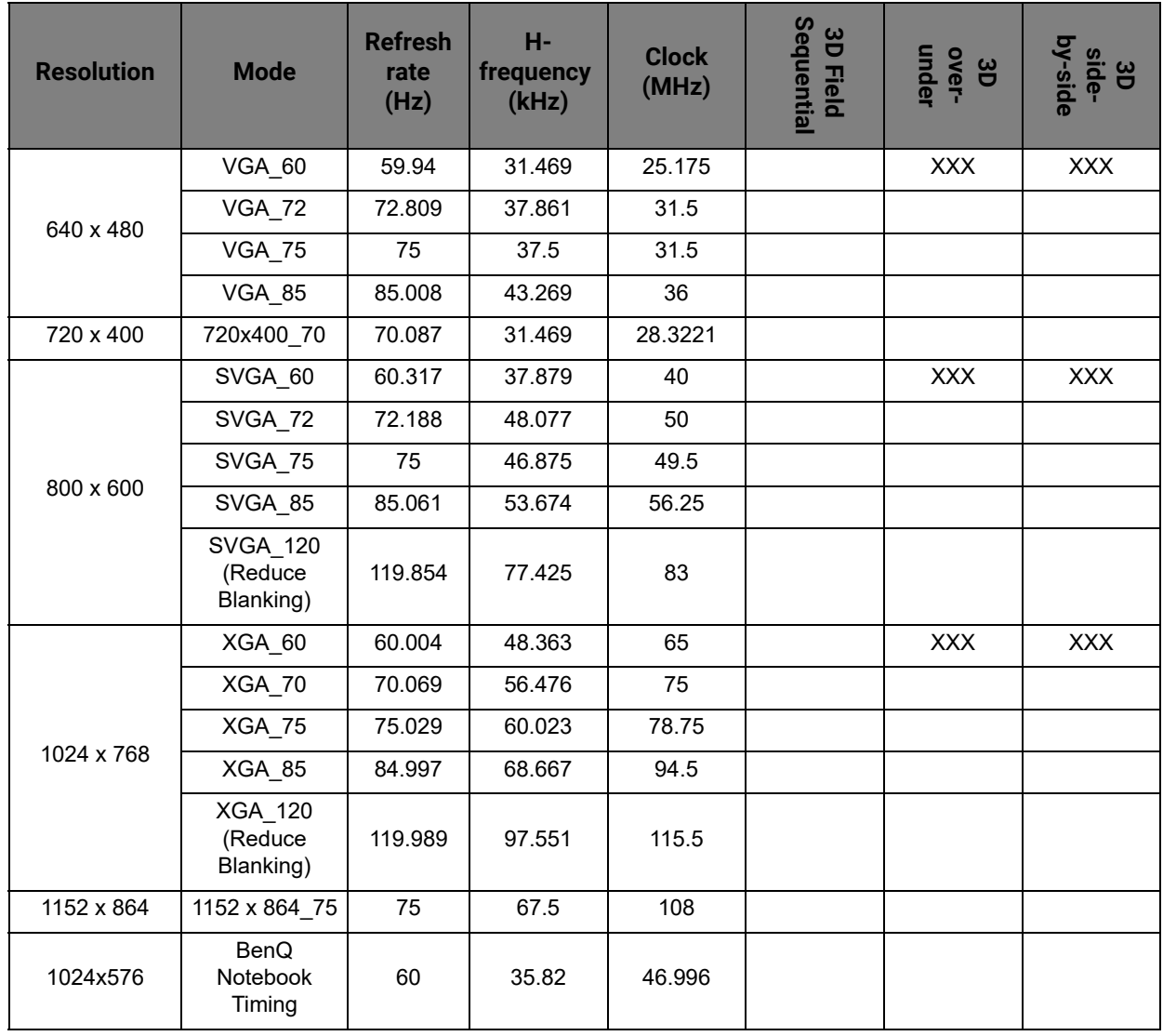

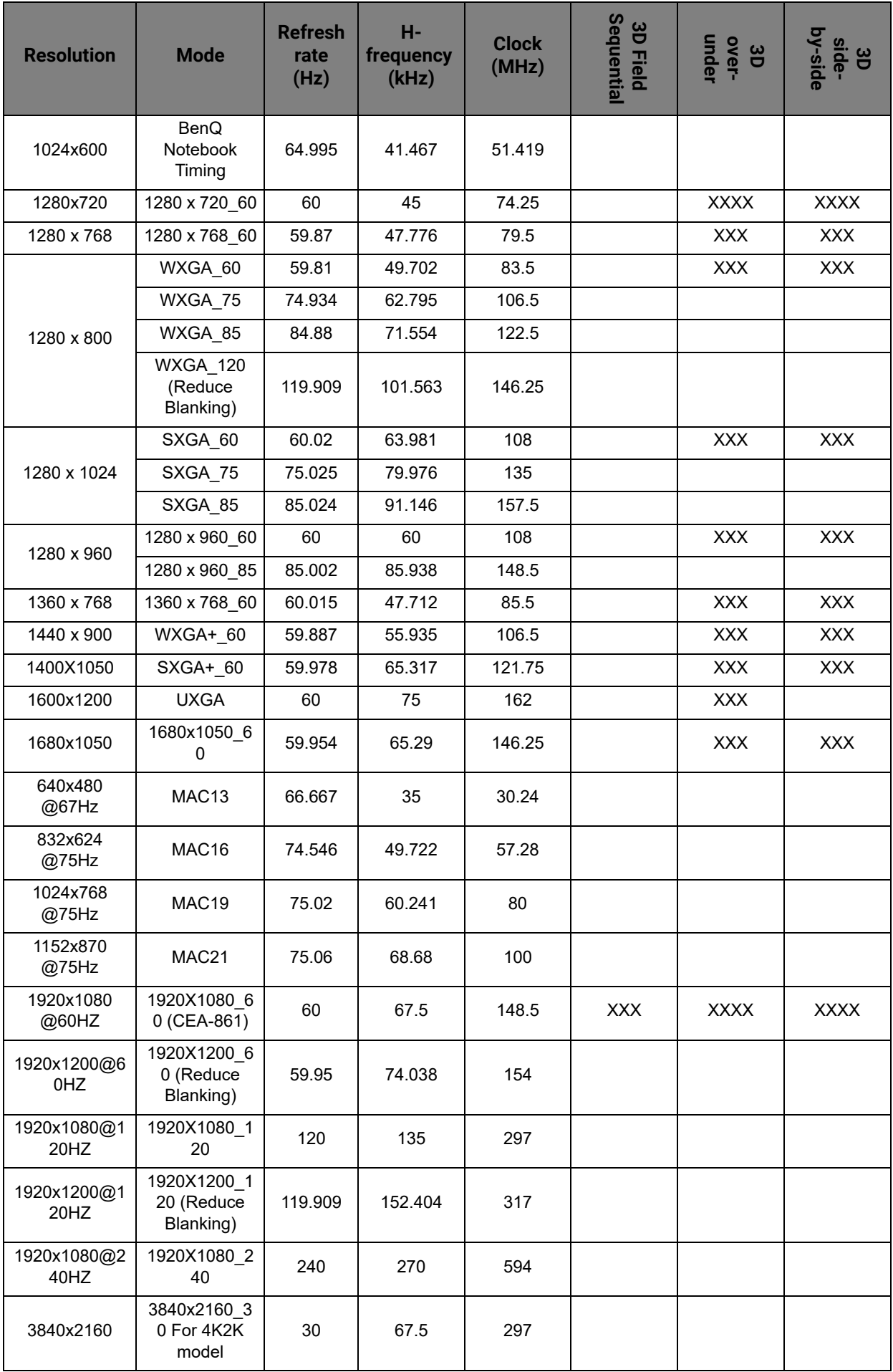

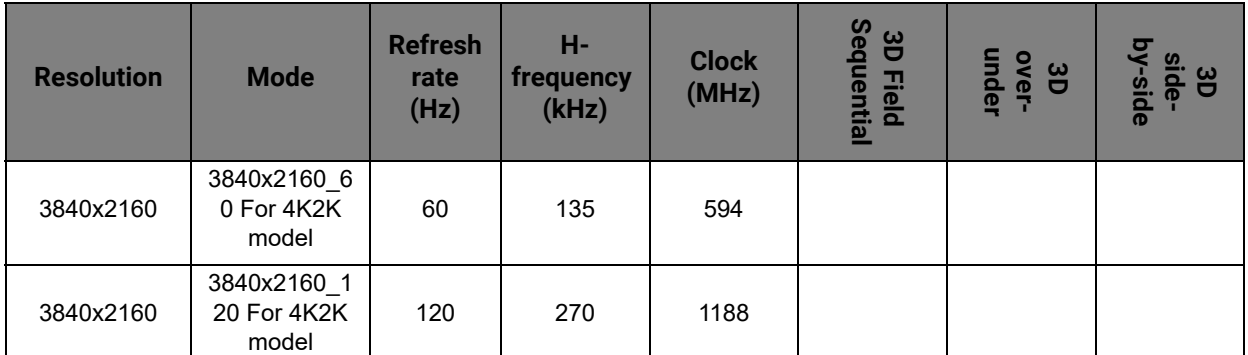

- XXXX: Support auto-detect 3D and manually set 3D format. If source can output CEA861 720p/1080p and color space is RGB with 3D info frame then 3D auto detect function is also workable.
- XXX: Support manually set 3D format.
- XX: Support manually set 3D format (HDMI receiver or scaler down scaling 4K content to 1080p).
- X: 2160/120P Only HDMI 3 support

The timings showing above may not be supported due to EDID file and VGA graphics card limitations. It is possible that some timings cannot be chosen.

#### • Video timings

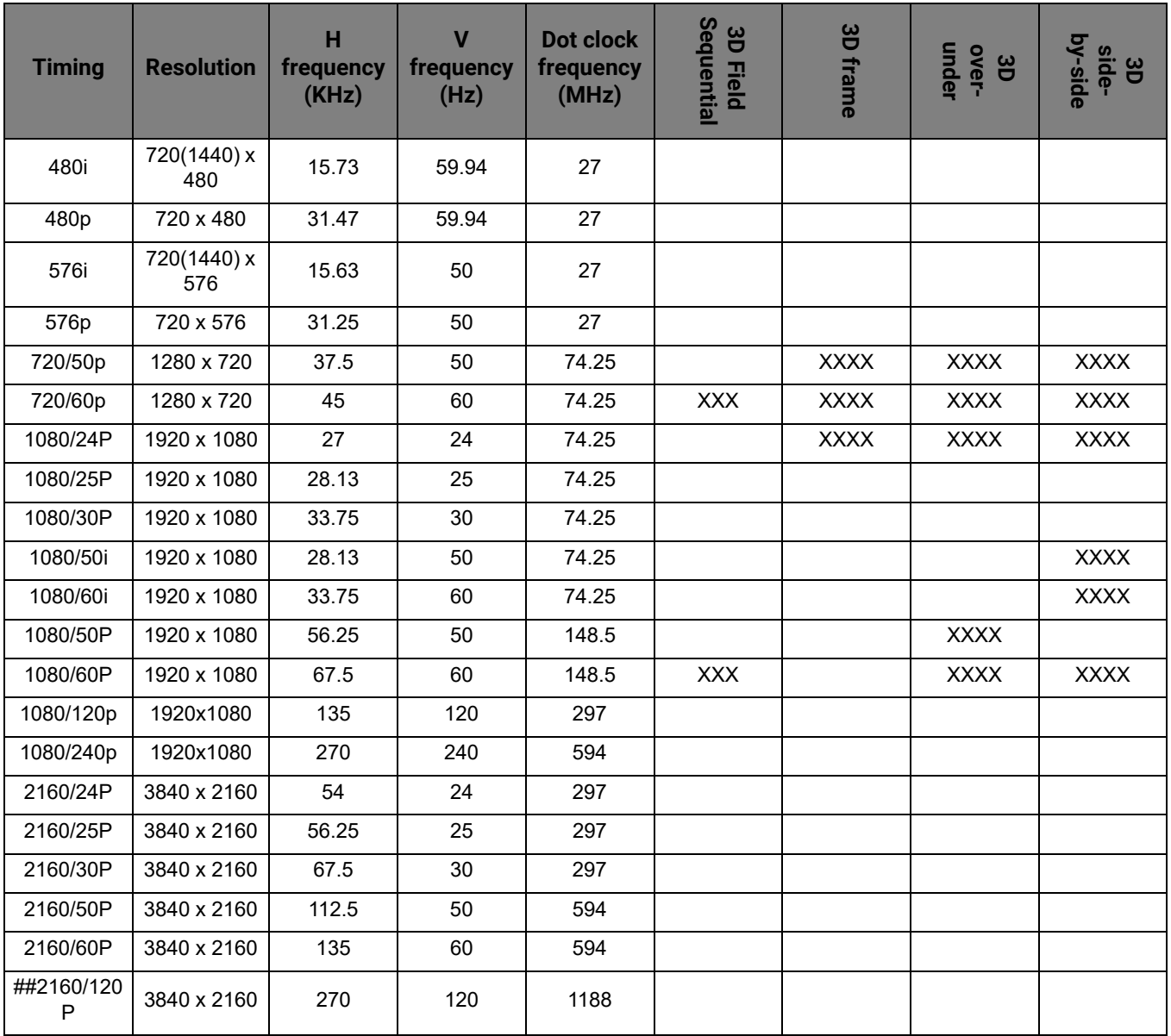

- XXXX: Support auto-detect 3D and manually set 3D format. If source can output CEA861 720p/1080p and color space is RGB with 3D info frame then 3D auto detect function is also workable.
- XXX: Support manually set 3D format.
- XX: Support manually set 3D format (HDMI receiver or scaler down scaling 4K content to 1080p).
- ##: 2160/120P Only HDMI 3 support.